# Как конфигурировать iPhone?

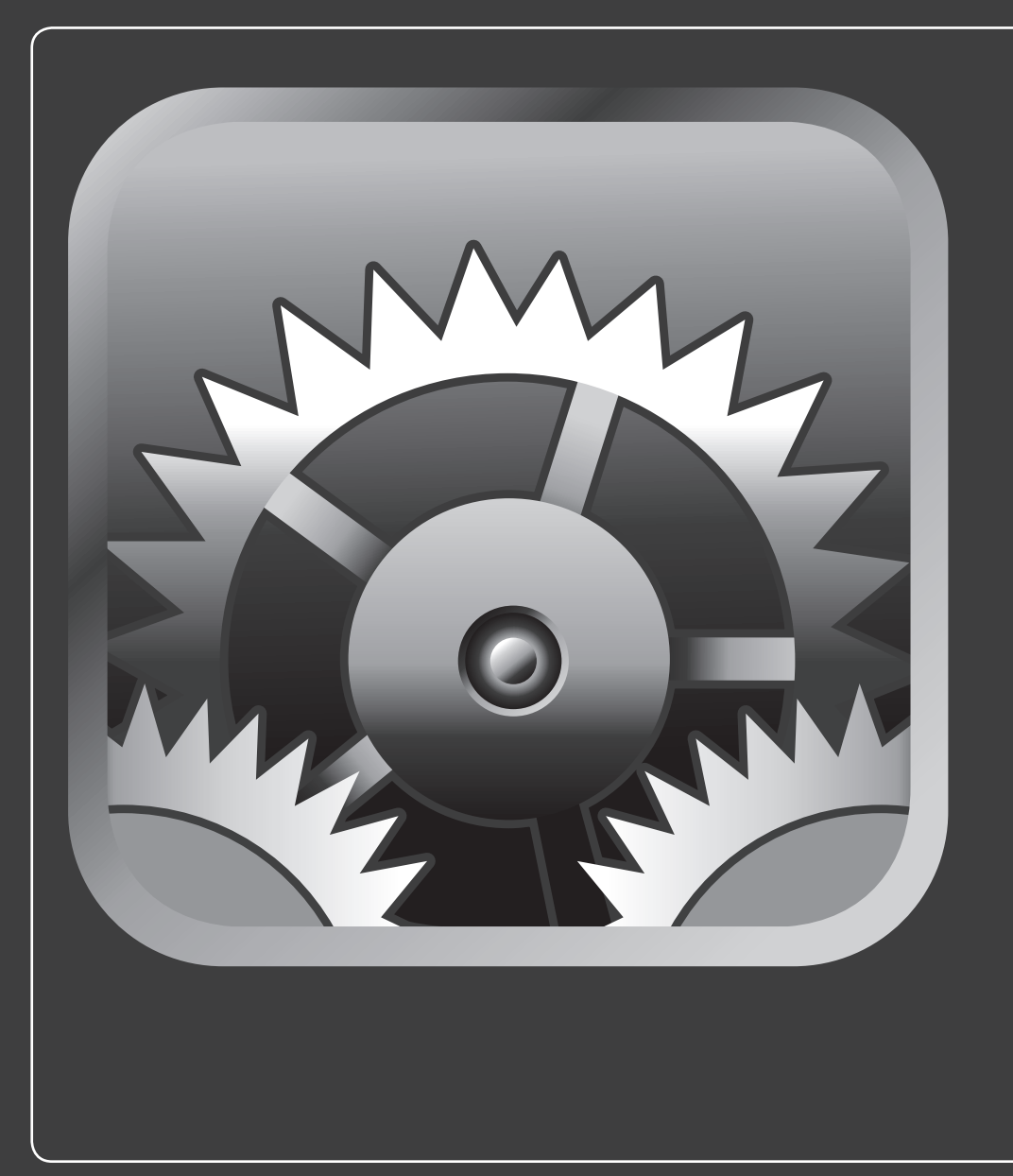

# 1 2 3 4 5 6 7 8 9 10 11 12 13

iPhone заслуженно славится стильным дизайном и гладким, простым в обращении сенсорным экраном. Однако дизайн дизайном, простота простотой, но важнее всего то, что вы можете сделать со своим смартфоном.

iPhone предлагает массу функций, но вполне вероятно, что они не совсем соответствуют вашему стилю работы. Например, может оказаться, что самые часто используемые вами значки на Домашнем экране находятся не вверху экрана (там, где они должны быть), или ваш iPhone слишком быстро переходит в спящий режим. В этой главе вы узнаете, как можно конфигурировать ваш iPhone для решения этих и других задач. Ведь ваш телефон должен работать так, как удобно вам — его владельцу!

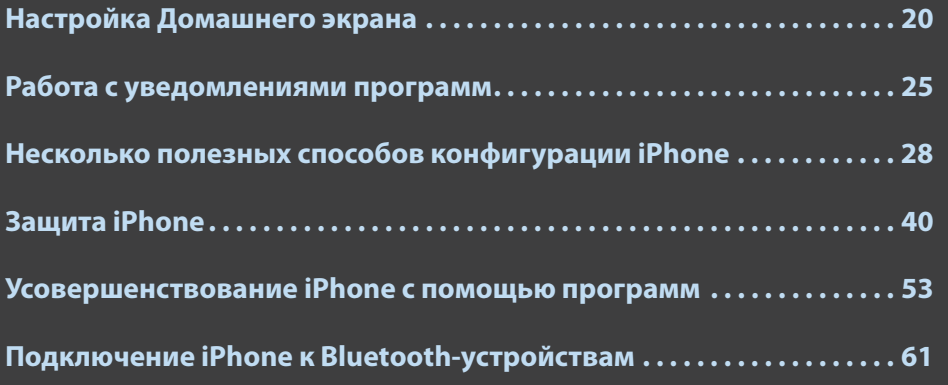

# **Настройка Домашнего экрана**

Домашний экран — это отправная точка для всех действий с iPhone. Казалось бы, что может быть проще: нажмите на нужный значок — и соответствующая программа загружается. Но и здесь есть свои маленькие секреты:

- Значки в верхнем ряду проще и находить, и нажимать.
- Если на столе оказывается больше 16 значков, то они перемещаются на второй (или даже третий) Домашний экран. Если необходимой вам программы нет на главном Домашнем экране, то сначала найдите нужный экран (или нажмите на точку, соответствующую нужному по счету экрану) и только затем нажимайте на значок.
- Если даже ваши значки раскиданы по нескольким Домашним экранам, четыре значка на доке iPhone показываются на всех, поэтому они доступны всегда.

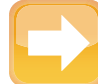

#### **На заметку**

Как можно набрать больше 20 значков? Просто: из App Store. Это онлайновый магазин с большим ассортиментом программ для работы с технологиями iPhone: мультитач, GPS, акселерометр, беспроводная связь и другие. Программы можно скачивать через сотовую связь или Wi-Fi, когда это потребуется. Чуть позже я подробнее расскажу о том, как работает App Store.

Все это означает, что Домашний экран можно настроить под себя, если передвинуть четыре самых используемых значка в док, еще четыре — на верхнюю строку, а еще четыре полезные программы расположить на верхнем ряду основного Домашнего экрана. Переместить значки на Домашнем экране можно так.

- **1. Перейдите на Домашний экран.**
- **2. Нажмите и задержите палец на любом значке на Домашнем экране.** Как только вы почувствуете, что значок начал вибрировать, отпустите палец.
- **3. Переместите значок в нужное вам место.** Чтобы переместить значок на другой экран, тащите его, не отпуская, к краю текущего экрана (к левому краю, чтобы переместить на предыдущий экран, к правому — на следующий), подождите, пока переключится экран, и поместите значок в нужное место.
- **4. Расставьте по своим местам уже имеющиеся значки в доке, перетаскивая их влево и вправо.**
- **5. Чтобы убрать значок из дока, переместите его оттуда в область экрана.** Затем, если есть желание, перетащите на освободившееся место любой другой значок с Домашнего экрана.
- **6. Нажмите кнопку «Домой» (Home).** Ваш iPhone сохранит новое расположение значков.

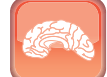

#### **Гениально**

Значки в панели меню Домашнего экрана можно переставлять вправо и влево или даже заменять их любыми другими значками с Домашнего экрана. Для этого удерживайте палец на иконке, пока она не начнет вибрировать, а затем стащите ее с панели меню, чтобы очистить место. После этого перетащите на освободившееся место любой из значков с Домашнего экрана на панель меню.

### **Создание папки программ**

Лучший способ облегчить управление Домашним экраном — сократить общее количество значков, с которыми вам надо работать. Это не проблема, пока iPhone новый, потому что аппарат поставляется с ограниченным набором программ. Однако со временем на телефоне образуется огромное количество экранов, наполненных значками программ. К слову, iPhone позволяет использовать максимум 11 рабочих экранов. Если вы забьете каждый из них до отказа — а это 16 программ на экран, — то в итоге получите 180 значков (включая четыре значка внизу). Это немало!

Говоря о сокращении количества значков на Домашних экранах, я вовсе не имею в виду, что нужно удалять программы. Воспользуйтесь функцией под названием «Папки для программ». Подобно тому, как папки на вашем компьютере хранят множество файлов, папка программ может содержать до 16 значков программ. Так вы сгруппируете связанные между собой программы под одним значком, что не только поможет навести порядок на Домашнем экране, но и упростит поиск отдельных программ.

Для создания и заполнения папки программ нужно сделать следующее.

**1. Перейдите к Домашнему экрану, содержащему хотя бы одну из программ, которую вы хотите поместить в папку.**

- **2. Нажмите и удерживайте любой значок до тех пор, пока не увидите, что все иконки вибрируют.**
- **3. Нажмите на нужную иконку и переместите ее на другую, которую хотите включить в ту же папку.** iPhone создаст папку и отобразит текстовое поле для ее названия. По умолчанию папка получает название категории, к которой относятся программы, как показано на рис. 1.1.

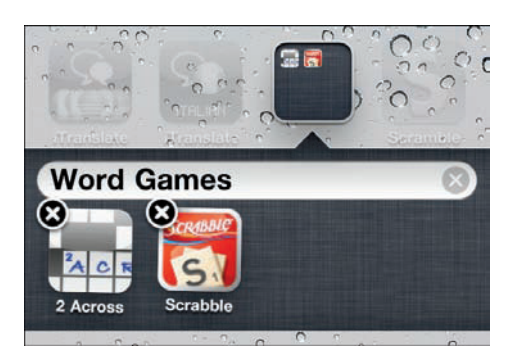

**Рис. 1.1** Поместите один значок над другим, чтобы создать папку программ

Если эти программы относятся к различным категориям, ваш iPhone будет использовать название той категории, программа из которой была перенесена в папку.

- **4. Нажмите на текстовое поле, если хотите отредактировать название, а по окончании нажмите «Готово» (Done).**
- **5. Нажмите кнопку «Домой» (Home).** Ваш iPhone сохранит новое расположение значка.

Для работы с папками программ используйте следующие алгоритмы.

- **Для добавления программ в папку нажмите на ее значок, затем, удерживая пальцем, переместите в нужную папку.**
- **Для запуска программы нажмите на нужную папку, чтобы ее открыть (см. рис. 1.2), а затем нажмите на значок программы.**
- **Для переименования папки или изменения порядка значков программ в ней нажмите на папку, чтобы ее открыть.** Затем нажмите и удерживайте любой значок программы в папке. Вы можете редактировать название папки или перемещать расположенные внутри нее программы.

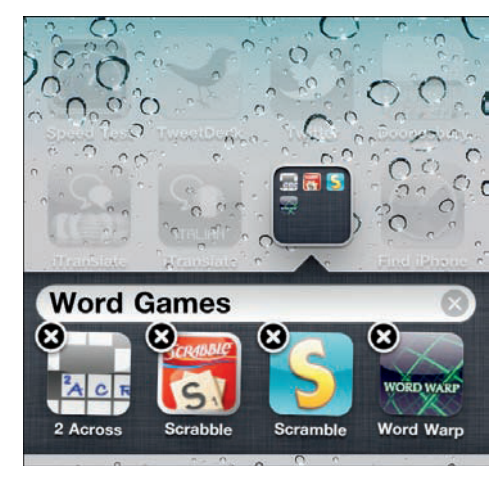

**Рис. 1.2** Нажмите на папку программ, чтобы увидеть расположенные внутри значки

**Для удаления программы из папки нажмите на нее, чтобы открыть.** Затем нажмите и удерживайте любой значок программы в папке, после чего вытащите его из папки.

### **Добавление веб-клипа Safari на Домашний экран**

Если у вас есть веб-страницы, на которые вы заходите постоянно, можно поставить на эту страницу ссылку в браузере Safari. Однако существует более простой способ: добавьте на Домашний экран значок веб-клипа. Веб-клип — это ссылка на веб-страницу, в которой сохранены параметры прокрутки и масштаба. К примеру, представьте себе страницу с формой внизу. Для того чтобы воспользоваться этой формой, вы должны перейти к странице, прокрутить ее до конца, а затем увеличить масштаб для более удобного просмотра. Все эти три действия: навигацию, прокрутку и масштабирование — можно проделать автоматически при помощи веб-клипа.

Для того чтобы сохранить страницу в виде веб-клипа на Домашнем экране, нужно сделать следующее.

- **1. Используйте браузер Safari на своем iPhone для перехода к странице, которую хотите сохранить.**
- **2. Прокрутите страницу к фрагменту, который хотите увидеть.**
- **3. Сводите или разводите пальцы над зоной, масштаб которой хотите увеличить, до тех пор пока вам не будет удобно читать текст.**
- **4. Нажмите на значок Actions (стрелка) внизу экрана.** iPhone отобразит список действий.
- **5. Нажмите «Добавить в «Домой» (Add to Home Screen).** iPhone попросит вас отредактировать название веб-клипа, как показано на рис. 1.3.
- **6. При необходимости отредактируйте название.** Названия длиной 10–14 символов появятся на Домашнем экране полностью. Чем меньше используется прописных букв, тем более длинным может быть название. В более длинных названиях iPhone отобразит первую

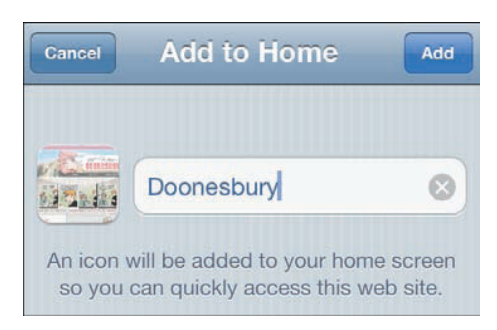

**Рис. 1.3** Вы можете редактировать название веб-клипа перед тем, как добавите его значок на Домашний экран

и несколько последних букв (в зависимости от расположения пробелов в названии), разделенных многоточием (…). К примеру, если название клипа выглядит как «My Home Page», то на Домашнем экране оно отобразится как «My Ho…Page».

**7. Нажмите «Добавить» (Add).** iPhone добавляет веб-клип на Домашний экран и переходит туда. Если ваш основной Домашний экран уже заполнен значками до предела, iPhone добавляет веб-клип на первый же экран, на котором имеется свободное место . На рис. 1.4 изображен Домашний экран, к которому добавлен веб-клип.

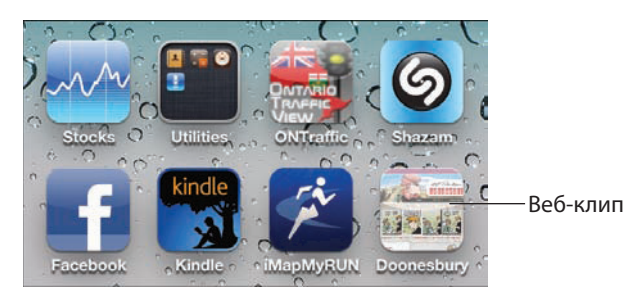

**Рис. 1.4** Веб-клип добавлен к Домашнему экрану

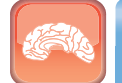

#### **Гениально**

Для того чтобы удалить веб-клип с Домашнего экрана, нажмите и удерживайте любой значок на Домашнем экране, пока значки не начнут вибрировать. У каждого значка веб-клипа появляется значок X в верхнем левом углу. Нажмите X на веб-клипе, который хотите удалить. Когда iPhone запросит подтверждение, нажмите сначала «Удалить» (Delete), а затем — кнопку «Домой» (Home) для сохранения новой конфигурации.

### **Перезагрузка Домашнего экрана по умолчанию**

Если на Домашнем экране царит беспорядок или вы хотите кому-то дать свой iPhone во временное пользование, то можно вернуть значки на Домашнем экране к расположению по умолчанию. Проделайте следующее.

- **1. На Домашнем экране нажмите значок «Настройки» (Settings).** На экране появится программа «Настройки» (Settings).
- **2. Нажмите «Основные» (General).** Появляется экран «Основные» (General).
- **3. Прокрутите страницу вниз и нажмите «Сброс» (Reset).** Появляется экран «Сброс» (Reset).
- **4. Нажмите «Сбросить настройки «Домой» (Reset Home Screen Layout).** iPhone предупредит вас, что Домашний экран будет переключен на заводские установки по умолчанию.
- **5. Нажмите «Сбросить настройки» (Reset Home Screen).** iPhone перезагрузит Домашний экран, приведя его к состоянию по умолчанию, однако при этом не удалит значки добавленных вами программ.

## **Работа с уведомлениями программ**

Множество программ пользуются функцией iOS-5 под названием «Уведомления», которая позволяет им отправлять на iPhone сообщения и другие данные. К примеру, программа Facebook может уведомить о том, что друг отправил вам сообщение, а программа Foursquare, которая позволяет определить местонахождение ваших друзей, извещает, когда друг совершил «чек-ин» («отметился») в определенном месте.

Если программа поддерживает уведомления, то при первом ее запуске iPhone обычно отображает сообщение (рис. 1.5) — вопрос о том, хотите ли вы разрешить так называемые «push notifications» (далее — пуш-сообщения) для программы. Нажмите OK, если вы с этим согласны, в противном случае нажмите «Отказ» (Don't Allow).

Существует четыре типа пуш-сообщений:

- **Звук.** Звук проигрывается каждый раз при наступлении события, связанного с той или иной программой.
- **Напоминание.** Сообщение, показываемое на экране iPhone. Затем вы должны нажать на кнопку для того, чтобы удалить сообщение и продолжить работу с текущей программой.
- **Баннер.** Сообщение, появляющееся вверху экрана, как показано на рис. 1.6. В отличие от напоминания, баннер позволяет вам пользоваться текущей программой и автоматически исчезает через несколько секунд.

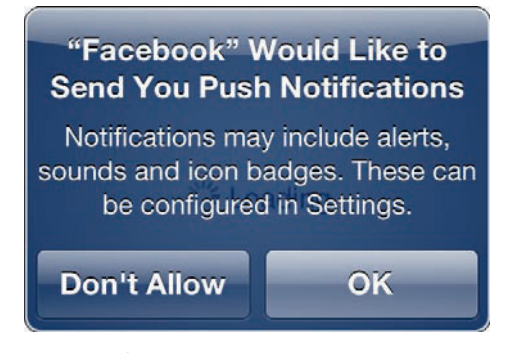

**Рис. 1.5** iPhone позволяет вам разрешать или не разрешать пуш-сообщения для программы

Если вы предпочитаете переключиться в программу для того, чтобы просмотреть сообщение, нажмите на баннер. Баннеры — это новая функция в iOS 5.

**Наклейка.** Маленькая красная иконка, появляющаяся в верхнем правом углу значка программы. Обычно отображает количество ожидаемых к прочтению сообщений на сервере.

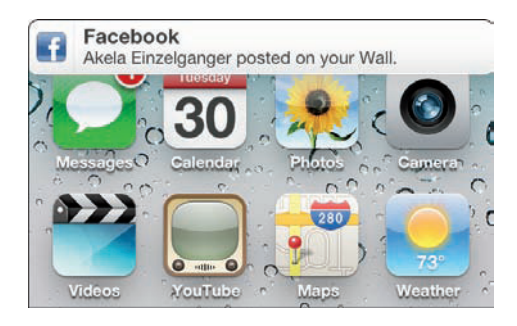

**Рис. 1.6** iOS 5 может изображать напоминания в виде баннера вверху экрана

### **Отображение «Центра уведомлений» (Notification Center)**

Если вы пропустите напоминание или баннер или видите баннер, но не обращаете на него внимания, то сможете просмотреть свои недавние уведомления с помощью «Центра уведомлений» (Notification Center). Это новая функция iOS 5, которая совмещает все ваши недавние напоминания и баннеры в одном удобном месте. Таким образом, вы можете видеть не только самое свежее напоминание (как в прежних версиях iOS), но и несколько последних (что позволяет вам ничего не упустить из виду). Вызвать «Центр уведомлений» просто: проведите пальцем от верхней части экрана вниз. «Центр уведомлений» отображает все недавние сообщения, разбив их по программам (рис. 1.7). Далее вы нажимаете либо на уведомление, чтобы переключиться на соответствующую программу, либо на любое другое место на экране, чтобы спрятать «Центр уведомлений».

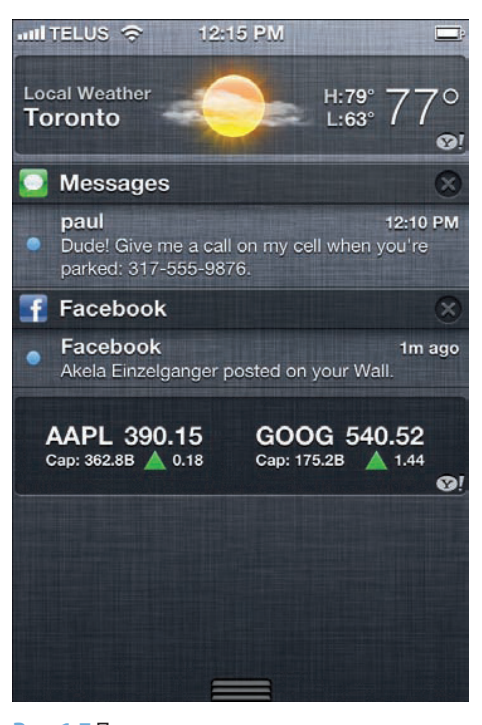

**Рис. 1.7** Проведите пальцем по экрану сверху вниз, чтобы вызвать «Центр уведомлений» (Notification Center)

### **Настройка уведомлений под себя**

Для каждой программы можно установить собственные типы уведомлений (звуки, напоминания и наклейки); можно выбирать между баннерами и напоминаниями или полностью удалить программу из «Центра уведомлений». Или сконфигурировать уведомления программ так, чтобы они появлялись на закрытом экране (Lock), как показано на рис. 1.8. Это удобно, потому что вы можете увидеть уведомления без разблокировки iPhone.

Вот каким образом можно сконфигурировать уведомления программ.

- **1. На Домашнем экране нажмите значок «Настройки» (Settings).**
- **2. На появившемся экране нажмите «Уведомления» (Notifications).** Появится экран «Уведомления» (Notifications).
- **3. Нажмите на программу, которую хотите настроить.** Появляются параметры настройки программы. На рис. 1.9 приведены настройки для программы Game Center: обратите внимание, что не все программы поддерживают все возможные настройки.

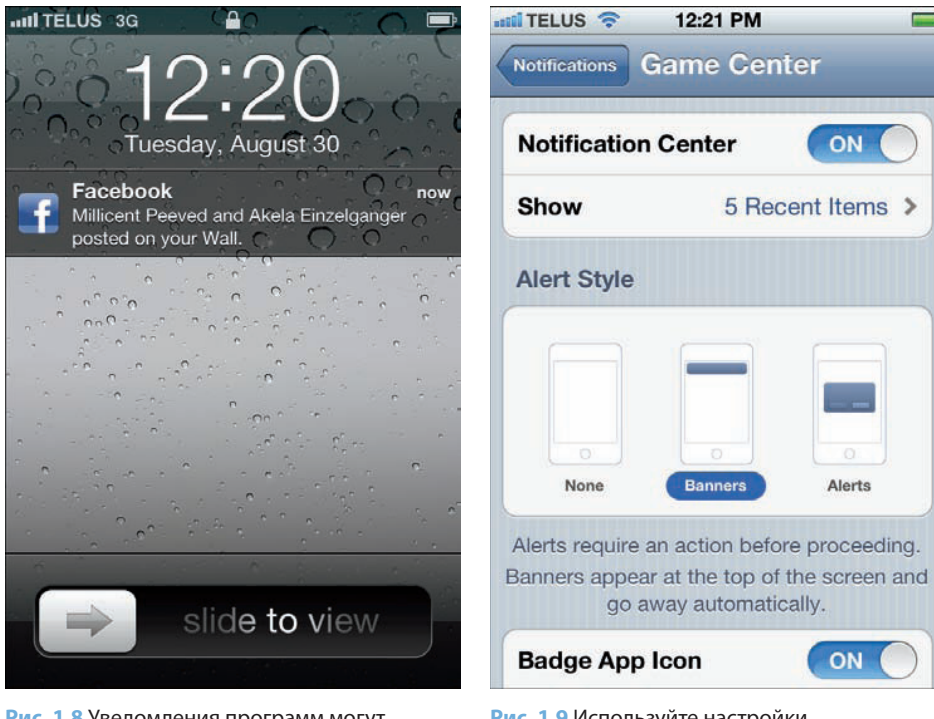

**Рис. 1.8** Уведомления программ могут появляться на закрытом экране (Lock)

**Рис. 1.9** Используйте настройки уведомлений каждой программы для контроля уведомлений на iPhone  $\equiv$ 

- **4. Для удаления программы из «Центра уведомлений» установите переключатель «Центр уведомлений» (Notification Center) в положение «Выкл».**
- **5. Для установки максимального количества сообщений для каждой программы в «Центре уведомлений» нажмите «Показ» (Show), а затем нажмите количество сообщений.**
- **6. В разделе «Стиль напоминаний»** (**Alert Style) выберите стиль для уведомлений.** Нажмите «Нет» (None) для выключения напоминаний или выберите удобный для вас стиль: «Баннеры» (Banners) или «Напоминания» (Alerts).
- **7. Если программа поддерживает наклейки, используйте переключатель «Наклейка на значке» (Badge App Icon) для включения или выключения этого типа уведомления.**
- **8. Если программа поддерживает звуки, используйте переключатель «Звуки» (Sounds)** (не показан на рис. 1.9) **для включения или выключения этого типа уведомления.**
- **9. Используйте переключатель «На закрытом экране» (View in Lock Screen)** (не показан на рис. 1.9) **для настройки возможности показа сообщений на заблокированном экране (Lock).**
- **10. Нажмите «Уведомления» (Notifications) для возврата к экрану «Уведомления» (Notifications).**
- **11. Повторите шаги 3–10 для настройки каждой программы.**

# **Несколько полезных способов конфигурации iPhone**

Вы уже познакомились с некоторыми механизмами настройки iPhone, но это только начало. Далее речь пойдет о других способах «приручить» iPhone.

### **Включение и отключение звуков**

iPhone — вещица довольно шумная, она постоянно позванивает и попискивает по малейшему поводу, вот далеко не полный перечень звуков:

- входящие звонки;
- входящие сообщения электронной почты;

- исходящие сообщения электронной почты;
- исходящие текстовые сообщения;
- новые сообщения голосовой почты;
- напоминания календаря;
- блокировка и разблокировка телефона;
- нажатие кнопок на экранной клавиатуре.

Все это не страшно, если рядом никого нет, а что если вы сидите на совещании, в кино, библиотеке или другом месте, где посторонние звуки не приветствуются? Возможно, вы захотите отключить все или некоторые звуковые эффекты.

Прежде всего следует помнить, что, когда к вам поступает звонок и вы нажимаете кнопку Sleep/Wake один раз, iPhone приглушает сигнал звонка. Это замечательно, однако проблема заключается в том, что, пока вы дотянетесь и нажмете кнопку Sleep/Wake, может пройти несколько секунд, и вы обязательно почувствуете на себе неодобрительные взгляды со всех сторон.

Для того чтобы этого избежать, можно перевести iPhone в бесшумный режим: телефон не будет звонить или воспроизводить напоминания или звуковые эффекты. Останутся только звуки, связанные с настройками программы «Часы» (Clock). Телефон продолжит вибрировать, пока вы его не отключите. Вы можете переключать в iPhone режим звонка на бесшумный режим с помощью переключателя Ring/Silent, расположенного на левой боковой панели iPhone, ближе к верху. Для переключения между бесшумным и обычным режимами используйте следующий алгоритм.

- Для того чтобы перевести телефон в бесшумный режим, передвиньте переключатель Ring/Silent к задней части телефона. Вы увидите оранжевую полоску на переключателе, на экране появится перечеркнутый колокольчик. Теперь iPhone находится в бесшумном режиме.
- Для восстановления обычного режима передвиньте переключатель Ring/Silent к передней части телефона. На экране появится колокольчик, и теперь ваш iPhone находится в обычном режиме.

Если бесшумный режим вас не устраивает, можно выбрать, какие звуки оставить, а какие приглушить. Это делается следующим образом.

**1. На Домашнем экране нажмите значок «Настройки» (Settings).** На экране появится программа «Настройки» (Settings).

- **2. Нажмите «Звуки» (Sounds), чтобы появился соответствующий экран.**
- **3. В разделе «Бесшумно»** (**Silent) настройка «Вибрация» (Vibrate) определяет, будет ли iPhone вибрировать, когда телефон находится в бесшумном режиме.** Вибрация — хороший вариант для работы в бесшумном режиме, так что ставьте переключатель в положение «Вкл»!
- **4. В разделе «Звонок и Напоминания» (Ringer and Alerts) переместите ползунок звука для установки громкости рингтона, играющего при входящем звонке.**
- **5. Для того чтобы заблокировать громкость звонка, поставьте переключатель «Изменять кнопками» (Change with Buttons) в положение «Выкл».** Это означает, что нажатие кнопки звука на боковой стороне iPhone не окажет никакого влияния на громкость звонка.

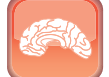

#### **Гениально**

Блокировка громкости звонка — отличная идея, потому что позволяет справиться с одним из основных неудобств iPhone — звонком, пропущенным из-за случайно приглушенной громкости (это происходит, к примеру, когда ваш iPhone случайно застревает в кармане или сумочке).

- **6. Используйте настройку «Вибрация» (Vibrate), чтобы определить, будет ли iPhone вибрировать, находясь в режиме звонка.** В этом случае вибрация может быть и ненужной, поэтому при желании просто поставьте переключатель в положение «Выкл». Исключением является лишь тот случай, когда вы снижаете и/или блокируете громкость звонка (см. шаги 4 и 5). В этом случае «Вибрация» (Vibrate) в положении «Вкл» поможет вам заметить входящий звонок.
- **7. Для того чтобы изменить рингтон по умолчанию, нажмите «Рингтон» (Ringtone), после чего открывается окно «Рингтон» (Ringtone).** Нажмите на рингтон, который хотите использовать (прозвучат несколько первых секунд нового рингтона), а затем нажмите «Звуки» (Sounds) для возврата к экрану «Звуки» (Sounds).
- **8. Для того чтобы установить другой звук в качестве сигнала при поступлении входящего тестового сообщения, нажмите «Звуковые сообщения» (Text Tone) появится экран «Звук. сообщ.» (Text Tone).** Нажмите звуковой эффект, который хотите использовать (iPhone воспроизведет образец звука), а затем нажмите «Звуки» (Sounds) для возврата к экрану «Звуки» (Sounds).

- **9. Нажмите на нужное событие в списке, начиная со звуковых сообщений и заканчивая «Напоминаниями» (Reminder Alerts), а затем выберите звуковой сигнал для него, который хотите услышать.** Вы можете также выбрать вариант «Нет» (None), чтобы отключить сопутствующий событию звуковой сигнал.
- **10. Для того чтобы отключить звук, который проигрывает ваш iPhone при блокировке и разблокировке, установите переключатель «Звук блокировки» (Lock Sounds) в положение «Выкл».**
- **11. Для того чтобы отключить звук, который издает iPhone при нажатии клавиш виртуальной клавиатуры, установите переключатель «Щелчки клавиатуры» (Keyboard Clicks) в положение «Выкл».**

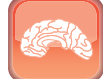

#### **Гениально**

Пожалуй, при пользовании iPhone больше всего может раздражать звук, который сопровождает каждое нажатие на клавиши экранной клавиатуры. Даже если это не злит лично вас, то способно вызвать определенную реакцию окружающих. Вот поэтому я настоятельно рекомендую установить переклю чатель «Щелчки клавиатуры» (Keyboard Clicks) в положение «Выкл». Поверьте, это будет вам на пользу.

### **Настройка клавиатуры под себя**

На iPhone можно набирать тексты, однако не следует думать, что это так же просто, как на обычном компьютере. Экранная клавиатура маловата для быстрого и точного набора, однако она все равно лучше, чем у любых других аналогов: ребята из Apple это хорошо продумали. Она даже меняется в зависимости от того, какую программу вы используете. К примеру, на обычной клавиатуре клавиша пробела расположена внизу. Однако если вы путешествуете по Интернету с помощью браузера Safari, в используемой клавиатуре не будет клавиши пробела. На ее месте вы увидите клавиши точки (.), косой черты (/) и клавишу, с помощью которой можете вставить символы «.com». В веб-адресах не используются пробелы, поэтому Apple заменила клавишу пробела тремя другими, которые точно есть практически в каждом адресе сайта. Здорово!

Еще одна приятная инновация клавиатуры iPhone — это автоматическая замена регистра для первой буквы предложения. Если вы ставите пунктуационный знак, обозначающий конец предложения, к примеру точку (.), знак вопроса (?) или восклицательный знак (!),

или нажимаете клавишу Return для начала нового абзаца, iPhone автоматически активирует клавишу Shift, так как предполагает, что вы начинаете новое предложение.

А вот двойное нажатие на клавишу пробела активирует одну полезную штуку: вместо того чтобы ввести два пробела, iPhone автоматически вводит точку (.), за которой следует пробел. Это повышает эффективность работы, так как иначе вам пришлось бы нажать клавишу Number (123), чтобы отобразить клавиатуру цифр и знаков пунктуации, нажать точку (.), а затем пробел.

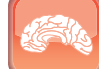

#### **Гениально**

Обычно для того, чтобы нажать цифру или знак пунктуации, требуются три касания: нажатие Number (123), затем цифры или символа, а потом ABC. Но есть и более быстрый способ: нажмите и удерживайте кнопку Number для того, чтобы на экране появилась цифровая клавиатура, проведите тем же пальцем в сторону нужной цифры или знака пунктуации, а затем отпустите клавишу. Это позволяет одним касанием напечатать цифру или символ, а затем вернуться к обычной клавиатуре.

Нередко, печатая текст на iPhone, пользователи делают выбор в пользу скорости, пренебрегая при этом орфографией. Но при этом в тексте мало ошибок! Как это получается? У iPhone есть особая функция под названием «Автокоррекция», которая автоматически исправляет любые ошибки. К примеру, если вы напечатаете «hte», iPhone исправит это на «the». iPhone покажет предлагаемое исправление перед тем, как вы завершите слово (например, поставив пробел или точку), и вы можете отказаться от предложенного варианта, просто нажав на него.

Если в текст все-таки попадут слова с ошибками (например, вы отказались от правильного варианта написания, предложенного iPhone), они будут подчеркнуты красными точками. Нажав на такое слово, вы увидите список предлагаемых вариантов правильного написания. Нажмите тот, который вам подходит.

Единственное, чего нет у клавиатуры iPhone, — это клавиши Caps Lock (ее нажатие позволяет печатать заглавными буквами). Для того чтобы набрать текст заглавными буквами, придется одним пальцем нажать и удерживать клавишу Shift, а другим нажимать на буквы. Тем не менее у iPhone имеется функция Caps Lock — просто по умолчанию она отключена.

Для того чтобы включить Caps Lock (или изменить установку на печать заглавными буквами), задействовать возможность ставить точку двойным нажатием на пробел или функции

автокоррекции, сделайте следующие шаги.

- **1. На Домашнем экране нажмите значок «Настройки» (Settings).** На экране появится программа «Настройки» (Settings).
- **2. Нажмите «Основные» (General).** Появляется экран «Основные» (General).
- **3. Нажмите «Клавиатура» (Keyboard).** Откроется экран **«Клавиатура» (Keyboard),** как показано на рис. 1.10.
- **4. Если вы больше не хотите, чтобы iPhone автоматически активировал клавишу Shift в начале предложения, установите переключатель «Автопрописные» (Auto-Capitalization) в положение «Выкл».**

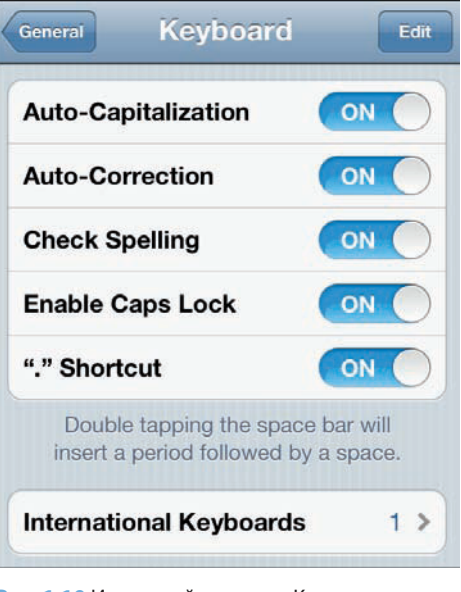

**Рис. 1.10** Используйте экран «Клавиатура» (Keyboard) для настройки некоторых параметров клавиатуры

- **5. Если вы не хотите, чтобы iPhone предлагал варианты исправления слов в процессе печати, установите переключатель «Автокоррекция» (Auto-Correction) в положение «Выкл».**
- **6. Если вы не хотите, чтобы iPhone подчеркивал неправильно написанные слова в ваших заметках и сообщениях, установите переключатель «Правописание» (Check Spelling) в положение «Выкл».**
- **7. Если вы хотите использовать функцию Caps Lock, установите переключатель «Включить Caps Lock» (Enable Caps Lock) в положение «Вкл».**
- **8. Если вы хотите использовать двойное нажатие на клавишу пробела, установите переключатель «Быстрая клавиша «.» («.» Shortcut) в положение «Вкл».**
- **9. Для того чтобы добавить другие клавиатуры, нажмите «Международные клавиатуры»** (**International Keyboards), а затем в открывшемся экране «Клавиатуры» (Keyboards) выберите необходимую и установите ее переключатель в положение «Вкл».**

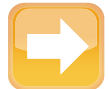

#### На заметку

Когда вы используете две и более раскладки клавиатуры, слева от пробела появляется новый значок, напоминающий стилизованное изображение глобуса. Нажмите на него для получения списка раскладок (они появятся на месте клавиши пробела).

### Конфигурация Siri

Управлять компьютером с помощью голоса все мечтали еще со времен старого сериала Star Trek\*. Mac OS X и Windows содержат определенные функции для распознавания речи, но их мало кто применяет, потому что их сложно конфигурировать и чаще всего неудобно использовать.

Программы распознавания речи, созданные третьими сторонами, существуют, однако довольно дорого стоят и при этом пока что не работают так хорошо, как этого хотелось бы.

Голосовое управление для стационарных компьютеров остается мечтой, а вот в iPhone 4S уже стало реальностью. Это оказалось возможным благодаря новой программе Siri, которая заменила функцию Voice Control моделей 3GS и 4 - та ограничивалась набором номеров и контролем над деятельностью программы «Музыка» (Music) с помощью голосовых программ. Siri — одна из лучших функций iPhone 4S, так как способна на большее: вы можете контролировать с помощью голоса и поиск в Сети, и ваши встречи, контакты, напоминания, навигацию по картам, текстовые сообщения, заметки и многое другое.

Прежде всего убедитесь, что программа Siri активирована. Для этого нажмите «Настройки» (Settings) на Домашнем экране, затем «Основные» (General), далее Siri, а потом переведите переключатель Siri в положение «Вкл». Здесь же следует сказать Siri, кто вы такой: впоследствии, когда будете использовать команды типа home («дом») или work («работа»), Siri поймет, о чем вы говорите. На экране Siri нажмите «Мои данные» (My Info), а затем объект в списке «Все» (All Contacts).

Вы можете активировать Siri любым из следующих способов:

- нажимая и удерживая кнопку «Домой» (Home);
- нажимая и удерживая кнопку Mic на наушниках iPhone;
- ⊙ удерживая iPhone около уха, как при разговоре;
- © нажимая и удерживая эквивалент кнопки Mic на Bluetooth-гарнитуре.

<sup>\* «</sup>Звездный путь» — популярный научно-фантастический сериал. Прим. ред.

В каждом случае подождите, пока не услышите сигнал и не увидите экран Siri.

Использовать Siri будет намного проще, если вы укажете степень своего родства с другими людьми в своем списке «Контакты» (Contacts). Поэтому, вместо того чтобы говорить «Call Sally Evans — Позвонить Салли Эванс», можете сказать «Call Mama — Позвонить маме». Вы можете указать степень родства двумя способами:

- Внутри программы «Контакты» (Contacts). Откройте программу «Контакты» (Contacts), введите контакт, нажмите на поле «Связанные лица» (Related People) (то, в котором по умолчанию стоит «mother»), а затем укажите степень родства. Нажмите голубой значок для открытия списка «Все» (All Contacts), а затем - на имя человека, которого хотите добавить.
- Внутри Siri. Произнесите фразу в соответствии со схемой «Name is my relationship», где вместо Name вы назовете имя человека, указанное в вашем списке «Контакты» (Contacts), а вместо relationship — степень родства (жена, муж, партнер, брат, сестра, мать или отец). Когда Siri запросит подтверждение, выберите ответ «Yes».

### Создание текстовых сокращений

Функция автокоррекции, о которой уже шла речь, может значительно ускорить набор текстов, так как предлагает варианты слов при каждом нажатии на клавиши букв.

После того как на экране появляется предложение выбрать вариант, нажмите в знак завершения слова пробел, запятую или точку, и iPhone автоматически дополнит оставшуюся часть слова.

Однако эта функция имеет свои ограничения: она срабатывает, когда в слове остается дописать одну-две буквы, и лишь тогда предлагает свой вариант. Но если вы действительно хотите при создании текстов использовать свой iPhone на всю катушку, вам не обойтись без новой функции iOS-5 под названием «Текстовые сокращения».

Если вы когда-нибудь создавали макросы для клавиатуры или использовали функцию AutoText в редакторе Microsoft Word, то сразу поймете, о чем речь.

Текстовое сокращение представляет собой несколько букв (обычно две или три), обозначающих целую фразу.

Когда вы печатаете символы текстового сокращения, iPhone отображает на экране всю фразу (примерно так же, как это делает автокоррекция), а затем вы печатаете символ окончания слова для того, чтобы заменить текст сокращения полной фразой.

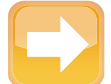

#### **На заметку**

Когда iPhone показывает на экране полную фразу, то добавляет в конце значок X. Если вы его нажмете, то iPhone не будет вводить фразу. Это работает примерно так же, как автокоррекция, но помните, что эти две функции не полностью идентичны. Даже если вы выключите режим автокоррекции, как я уже описал в этой главе, то все равно сможете использовать текстовые сокращения.

Полные фразы могут состоять из десятков и даже сотен символов, поэтому если вы постоянно используете в сообщениях определенные фразы, то сможете здорово сэкономить время и силы с помощью текстовых сокращений.

Вот что нужно сделать для создания текстового сокращения.

- **1. Если** у **вас уже есть напечатанная фраза, которую вы хотите заменить сокращением, скопируйте ее в буфер обмена.** Это уменьшит время создания сокращения.
- **2. На Домашнем экране нажмите значок «Настройки» (Settings).** На экране появится программа «Настройки» (Settings).
- **3. Нажмите «Основные» (General).** Появляется экран «Основные» (General).
- **4. Нажмите «Клавиатура» (Keyboard).** Появляется экран «Клавиатура» (Keyboard).
- **5. Нажмите «Новое сокращение…» (Add New Shortcut).** Появляется экран «Сокращение» (Shortcut).
- **6. Если вы уже скопировали нужную фразу, поместите ее в поле «Фраза» (Phrase).** Если же нет, то просто напечатайте ее в этом поле.
- **7. Используйте текстовое поле «Сокращение» (Shortcut) для набора символов, которыми вы хотите заменить фразу.** Сокращение должно иметь не меньше двух символов. На рис. 1.11 приведен пример.
- **8. Нажмите «Сохранить» (Save).** iPhone сохраняет текстовое сокращение.

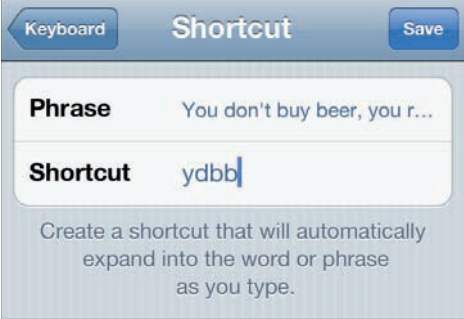

**Рис. 1.11** Напечатайте фразу, а затем два-три символа, ее обозначающих

36

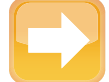

#### **На заметку**

Для удаления текстового сокращения откройте экран «Клавиатура» (Keyboard), нажмите сначала «Изменить» (Edit), а потом красную кнопку слева от сокращения, которое хотите удалить, затем — «Удалить» (Delete) и «Готово» (Done).

### **Подключение к учетной записи в Twitter**

Twitter — социальная сеть, сообщения в которой не превышают 140 символов, — начался с того, что пользователям задавался скучный вопрос «Что делаешь?». И на него пользователи давали такие же скучные ответы: только что проснулся, завтракаю, сижу на собрании, готовлю ужин, ложусь спать. Однако пользователи Twitter не ограничились одним вопросом и создали массу новых: что ты читаешь? какие интересные мысли у тебя появились? о чем ты беспокоишься? с каким интересным человеком ты встретился или познакомился? что интересного ты увидел в Сети? каким видео ты хотел бы поделиться? Вот почему пару лет назад вопрос на главной странице Twitter изменился с «Что ты делаешь?» на «Что у тебя интересного?».

Работаете вы или отдыхаете, iPhone, конечно, у вас под рукой, и вот вам пришла в голову мысль поделиться со своими «фолловерами» в Twitter интересной ссылкой, фотографией, видео или чем-то еще. Прежде с этим пришлось бы повозиться, однако iOS 5 интегрировала Twitter прямо в систему. Как только вы подключитесь к своей учетной записи в Twitter с помощью программы «Настройки» (Settings), можете отправлять в него информацию прямо из программ Safari и «Фотографии» (Photos).

Вот как вы можете подключиться.

- **1. На Домашнем экране нажмите значок «Настройки» (Settings).** На экране появится программа «Настройки» (Settings).
- **2. Нажмите Twitter.** Появится экран Twitter.
- **3. Введите свое имя пользователя Twitter в текстовом поле «Имя пользователя» (User Name).**
- **4. Введите свой пароль для входа в Twitter в текстовом поле «Пароль» (Password).**
- **5. Нажмите «Войти» (Sign In).** iPhone подключится к вашей учетной записи в Twitter. Он также предложит вам установить бесплатную программу Twitter для iPhone, поэтому выберите «Позднее» (Later) или «Установить» (Install) по своему усмотрению.

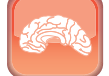

#### **Гениально**

Если у вас есть несколько учетных записей в Twitter, то вы можете добавить их, нажав на экране Twitter «Добавить учетную запись» (Add Account), указав имя пользователя и пароль, а затем нажав «Войти» (Sign In).

### Перезагрузка iPhone

Если вы поэкспериментировали с программой «Настройки» (Settings), то ваш iPhone уже выглядит иначе, чем в день покупки. И это нормально, потому что он должен подчеркивать вашу индивидуальность. Однако если в какой-то момент вы слишком уж увлеклись, то, возможно, захотите все вернуть на круги своя. У проблемы есть простое решение: можно удалить все сделанные вами настройки, и у вас снова будут настройки по умолчанию.

Или, например, вы решили продать или дать на время свой iPhone другому человеку. Вряд ли вам понравится, что кто-то сможет просматривать ваши данные: контакты, встречи, сообщения электронной почты текстовые сообщения, любимые сайты, музыку и так далее (впрочем, с другой стороны, вряд ли это будет кому-то так уж интересно без обид!). Чтобы избежать этого, можно удалить не только свои собственные настройки, но и все содержимое, что хранилось в iPhone.

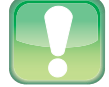

#### Внимание

Если какая-то часть содержимого вашего iPhone не синхронизирована c iTunes - к примеру, недавно загруженная в iTunes музыка или недавно установленная через App Store программа, - то при выборе опции «Удалить контент и настройки» (Reset All Content and Settings) вы потеряете весь этот контент. Прежде всего синхронизируйте свой iPhone с компьютером, для того чтобы сохранить содержимое, а затем произведите перезагрузку.

Программа «Сброс» (Reset) полностью управляет несколькими сценариями удаления данных и перезагрузки. Вот как это работает:

- 1. На Домашнем экране нажмите значок «Настройки» (Settings). На экране появится программа «Настройки» (Settings).
- 2. Нажмите «Основные» (General). Появляется экран «Основные» (General).
- 3. Нажмите «Сброс» (Reset) для появления соответствующего экрана.
- **4. Выберите один из имеющихся вариантов перезагрузки:**
	- **Сбросить все настройки (Reset All Settings).** Нажмите на этот вариант для возврата к настройкам, установленным по умолчанию.
	- **Удалить контент и настройки (Erase All Content and Settings).** Нажмите на этот вариант для удаления ваших собственных настроек и всех ваших данных, хранящихся в iPhone.
	- **Сбросить настройки сети (Reset Network Settings).** Нажмите на этот вариант для того, чтобы удалить установки Wi-Fi-сети. Часто именно этим эффективным способом можно решить проблемы с Wi-Fi.
	- **Сбросить словарь клавиатуры (Reset Keyboard Dictionary).** Выберите этот вариант для перезагрузки словаря клавиатуры, в котором содержится список предложений по замене слов, от которых вы отказались: он поможет очистить словарь и начать его с чистого листа.
	- **Сбросить настройки «Домой» (Reset Home Screen Layout).** Выберите этот вариант для того, чтобы значки на Домашнем экране вернулись к первоначальному положению.
	- **Сбросить предупреждение о размещении (Reset Location Warnings).** Это вариант для удаления предпочтительных настроек местоположения ваших программ. Предупреждение о размещении — это диалоговое окно, которое вы видите при первой загрузке программ GPS. Когда вы запускаете любую из них, iPhone спросит вас, может ли программа использовать ваше текущее местонахождение, и затем вы можете нажать либо OK, либо «Отменить» (Don't Allow).

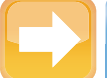

#### **На заметку**

Помните, что словарь клавиатуры содержит варианты слов, от которых вы отказались. К примеру, если вы печатаете «Viv», iPhone предложит вам заменить это слово на «Bob». Если вы нажмете на предлагаемый вариант «Bob», чтобы от него отказаться и сохранить напечатанный вариант «Viv», слово «Bob» добавится к словарю клавиатуры.

**5. Когда iPhone запросит подтверждение, нажмите красную кнопку.** Обратите внимание на то, что кнопка носит такое же название, как и вариант перезагрузки. К примеру, если вы выбрали вариант «Сбросить все настройки» (Reset All Settings) на шаге 4, кнопка подтверждения будет названа «Сбросить все настройки» (Reset All Settings). Затем iPhone перезагрузит данные.

# Защита iPhone

В наши дни iPhone нечто большее, чем просто телефон. С его помощью вы можете путешествовать по Сети, отправлять и принимать сообщения, управлять списком контактов и планировать графики встреч, прокладывать маршруты в реальном мире и многое другое. Это здорово, но, с другой стороны, там столько личной информации... И хотя вы, скорее всего, не станете хранить на iPhone коды запуска ядерных ракет, в нем наверняка окажется важная лично для вас информация. Вот почему необходимо защитить свой iPhone, и этому посвящены несколько следующих разделов.

### Блокировка iPhone с помощью пароля

Когда iPhone находится в состоянии «сна», он блокируется. Это означает, что случайное нажатие на сенсорный экран или на клавиши звука не приводит ни к каким последствиям — полезная вешь, особенно когда телефон лежит в кармане, рюкзаке или сумочке. Для разблокировки телефона вы нажимаете либо кнопку «Домой» (Home), либо Sleep/ Wake, сдвигаете слайдер Slide to Unlock и возвращаетесь к нормальной работе.

Все очень просто, но ведь то же самое может проделать любой человек, получивший несанкционированный доступ к вашему iPhone. И если вы храните в телефоне конфиденциальную или интимную информацию или не хотите платить внушительные суммы за роуминг или закачку массивов информации чужими людьми, то вам нужно поработать над блокировкой телефона.

Начните с установки пароля, который должен быть введен перед тем, как кто-либо другой начнет пользоваться iPhone. Вы можете создать либо простой четырехзначный пароль, либо более длинный и сложный пароль с использованием любой комбинации цифр, букв и символов. Для установки пароля сделайте следующие шаги.

- 1. На Домашнем экране нажмите значок «Настройки» (Settings). На экране появится программа «Настройки» (Settings).
- 2. Нажмите «Основные» (General). Появляется экран «Основные» (General).
- 3. Если вы предпочитаете установить сложный пароль, переведите переключатель «Простой пароль» (Simple Passcode) в положение «Выкл».
- 4. Нажмите «Включить пароль» (Turn Passcode On). Появится экран «Настройка» (Set Passcode screen).

- **5. Введите пароль.** В целях безопасности символы показываются в поле пароля в виде точек.
- **6. Если вы вводите сложный пароль, нажмите «Вперед» (Next).** iPhone предложит вам ввести пароль еще раз.
- **7. Еще раз введите пароль.**

### **8. Если вы вводите сложный пароль, нажмите «Готово» (Done).**

Теперь, когда пароль активирован, iPhone отображает экран блокировки пароля, как показано на рис. 1.12. Вы можете выйти на этот экран другим способом, нажав «Настройки» (Settings) на Домашнем экране, затем «Основные» (General), а потом «Защита паролем» (Passcode Lock).

Этот экран дает возможность произвести шесть настроек.

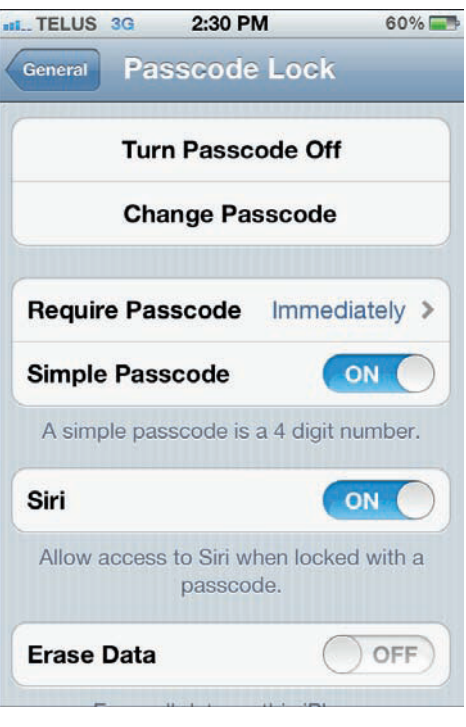

**Рис. 1.12** Используйте экран «Защита паролем» (Passcode Lock) для конфигурации условий применения пароля на iPhone

- **«Выключить пароль» (Turn Passcode Off).** Если вы хотите прекратить использование пароля, нажмите эту кнопку, а затем введите пароль. Это делается из соображений безопасности (в противном случае ваш незваный гость мог бы просто отключить пароль).
- **«Изменить пароль» (Change Passcode).** Нажмите эту кнопку для ввода нового пароля. Обратите внимание на то, что вы должны сначала ввести свой старый пароль и только потом сможете заменить его новым.
- **«Запрос пароля» (Require Passcode).** Эта настройка определяет продолжительность времени, после которого iPhone блокируется и требует введения пароля. По умолчанию стоит «Сразу» (Immediately) — это означает, что вы видите экран «Запрос пароля» (Enter Passcode) сразу же после того, как переместили слайдер для включения. Другие варианты: «Через 1 мин., Через 5 мин., Через 15 мин., Через 1 час и Через 4 часа» (After 1 minute, After 5 minutes, After 15 minutes, After 1 hour и After 4 hours). Используйте один из них в случаях, если хотите немного поработать с iPhone

перед тем, как он заблокируется. К примеру, вариант «Через 1 мин.» хорош, если вы хотите быстро проверить электронную почту, не вводя при этом пароль.

- «Простой пароль» (Simple Passcode). Используйте это для переключения между простым четырехзначным паролем и сложным паролем.
- Siri. Когда этот переключатель включен, можно использовать Siri для набора номеров (см. главу 3), поиска в Сети (см. главу 4) и выполнения других задач, даже если iPhone заблокирован. Если вы поставите переключатель в положение «Выкл», то не сможете использовать Siri при заблокированном iPhone.
- «Стереть Данные» (Erase Data). Когда этот переключатель включен, ваш iPhone самоликвидируется... не пугайтесь, я имею в виду, что он удалит все содержащиеся в нем данные после десяти неудачных попыток набора пароля. Десять неудачных попыток ввода пароля почти всегда означают, что вашим телефоном пользуется ктото другой, пытающийся его угадать. Если на вашем телефоне хранятся конфиденциальные или интимные данные, будет нелишним настроить их автоматическое удаление в таких случаях.

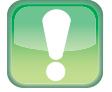

#### Внимание

Свой пароль для iPhone помнить необходимо. В противном случае вы не сможете пользоваться телефоном. Единственный способ вернуть над ним контроль — это использовать iTunes для восстановления данных и настроек на вашем iPhone из имеющейся резервной копии (см. главу 13).

Когда пароль активирован и вы выводите iPhone из режима ожидания, сдвиньте слайдер Slide to Unlock как обычно, после чего появляется экран «Введите пароль» (Enter Passcode). Для разблокировки iPhone введите свой пароль (и нажмите ОК, если используете сложный пароль).

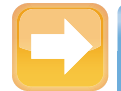

#### На заметку

В чрезвычайных обстоятельствах, когда вам необходимо позвонить, чтобы попросить о помощи, вы наверняка не захотите тратить время на ввод пароля. А если что-то случится с вами, другому человеку, не знающему вашего пароля, может потребоваться позвонить в службу спасения или скорую помощь с вашего iPhone. В обоих случаях вы можете временно обойти ввод пароля. нажав кнопку «Экстренный вызов» (Emergency Call) на экране ввода пароля.

### **Конфигурация iPhone для автоматического перехода в спящий режим**

Вы можете перевести iPhone в режим ожидания в любое время однократным нажатием кнопки Sleep/Wake. Это значительно экономит энергопотребление (в основном благодаря тому, что отключен экран), но, как и прежде, вы будете получать входящие телефонные звонки и текстовые сообщения, а если вы запустили программу «Музыка» (Music), мелодия не прервется.

Однако если ваш iPhone включен, но вы его не используете, он автоматически переходит в режим ожидания через две минуты. Эта функция, которая называется «Автоблокировкой» (Auto-Lock), экономит батарейки (и снижает шансы случайного нажатия), когда вы не используете iPhone. Она важна в случаях, когда вы защитили iPhone паролем, как было описано ранее, потому что, если ваш iPhone никогда не переходит в режим ожидания, он никогда и не блокируется.

Для того чтобы убедиться в том, что iPhone автоматически переходит в состояние «сна», а также если вас не устраивает двухминутный интервал автоблокировки, установленный по умолчанию, его можно сделать длиннее или короче (или вообще выключить). Вот как это сделать.

- **1. На Домашнем экране нажмите значок «Настройки» (Settings).** На экране появится программа «Настройки» (Settings).
- **2. Нажмите «Основные» (General) для появления соответствующего экрана.**
- **3. Нажмите «Автоблокировка» (Auto-Lock) для появления соответствующего экрана.**
- **4. Выберите желательный интервал.** У вас есть шесть вариантов: «1 мин., 2 мин., 3 мин., 4 мин., 5 мин.» (1 Minute, 2 Minutes, 3 Minutes, 4 Minutes, 5 Minutes) или «Никогда» (Never).

### **Резервное копирование данных iPhone**

Когда вы производите синхронизацию своего iPhone с компьютером, iTunes автоматически создает резервную копию имеющихся в iPhone данных перед проведением синхронизации. Обратите внимание: iTunes не делает резервной копии всего содержимого вашего iPhone, и это имеет смысл, так как основная часть содержимого вашего телефона — музыка, фотографии, видео, программы и так далее — уже находится на вашем компьютере. Вместо этого iTunes делает резервную копию данных, хранящихся

только на iPhone, в том числе историю звонков, текстовые сообщения, веб-клипы, настройки сети, настройки и данные программ, а также историю и cookies\* браузера Safari.

Но что если вы сконфигурировали iTunes так, что он не проводит автоматической синхронизации с iPhone? Есть ли способ сделать резервную копию содержимого вашего iPhone без синхронизации? Разумеется, есть.

- **1. Подсоедините iPhone к своему компьютеру.**
- **2. Откройте программу iTunes, если она не запускается автоматически.**
- **3. В разделе** «**Устройства» выберите с помощью правой кнопки мыши свой iPhone, а затем нажмите «Создать копию» (Back Up).** Программа iTunes создает резервную копию данных с iPhone.

Если у вас есть учетная запись iCloud, вы можете контролировать, куда происходит резервное копирование — на компьютер или на iCloud. Для того чтобы сконфигурировать этот параметр, подсоедините iPhone к компьютеру, а затем выберите iPhone в списке устройств на iTunes. В разделе «Резервная копия» (Backup) вкладки «Общие» (Summary) выберите один из двух вариантов: либо «Создать копию в iCloud» (Back up to iCloud), либо «Создать копию на компьютере» (Back up to this computer).

Если вы решите использовать iCloud в качестве конечной точки хранения резервной копии данных, следующие шаги помогут сделать резервную копию данных на iCloud напрямую из iPhone.

- **1. Подключите iPhone к источнику питания и Wi-Fi-сети.** Перенос данных с iPhone на iCloud не будет работать, если iPhone работает от батареи или использует сотовое соединение.
- **2. Нажмите «Настройки» (Settings) для запуска настроек.**
- **3. Нажмите iCloud.**
- **4. Нажмите «Хранилище и копии» (Storage & Backup).**
- **5. Убедитесь, что переключатель «Копирование в iCloud» (iCloud Backup) находится в положении «Вкл».** Если это не так, переведите переключатель в положение «Вкл», а затем нажмите OK, когда iCloud подтвердит вам установки.
- **6. Нажмите «Создать копию» (Back Up Now).** iPhone сделает резервную копию данных на вашей учетной записи в iCloud.

<sup>\*</sup> Тип файла, инструмент для запоминания ранее посещенных веб-узлов. Прим. ред.

### **Конфигурация родительского контроля**

Если вы разрешаете детям пользоваться вашим iPhone или у них есть свой, вам, пожалуй, стоит подумать, как оградить их от нежелательной информации в Интернете, на YouTube или в iTunes. Возможно, вы не хотите, чтобы дети могли сами устанавливать программы или сообщать посторонним, где они находятся в данный момент.

Для этого можно установить «родительский контроль» и спокойно спать по ночам: теперь дети могут видеть только то, что вы разрешили.

- **1. На Домашнем экране нажмите значок «Настройки» (Settings).**
- **2. Нажмите в появившемся меню «Основные» (General).**
- **3. Нажмите в следующем меню «Ограничения» (Restrictions).**
- **4. В появившемся окне нажмите «Включить ограничения» (Enable Restrictions).** iPhone покажет окно ввода пароля, и в нем следует указать пароль доступа к контролируемому содержанию. (Учтите, что это не тот же самый пароль, что исполь-

зуется для разблокировки телефона.)

- **5. Введите четырехзначный пароль, а затем повторите его еще раз.** iPhone вернет вас к экрану «Ограничения» (Restrictions) и позволит редактировать все настройки, как показано на рис. 1.13.
- **6. В разделе «Разрешить» (Allow) для каждой программы или задачи нажмите переключатель «Вкл/Выкл» для активации или отклю чения ограничения.**
- **7. В разделе «Разрешить изменения»** (**Allow Changes) используйте настройку «Геопозиция» (Location) для разрешения или запрещения изменений, связанных с GPS.** Используйте установки учетной записи для того, чтобы разрешить изменения в учетные записи почты и календаря.

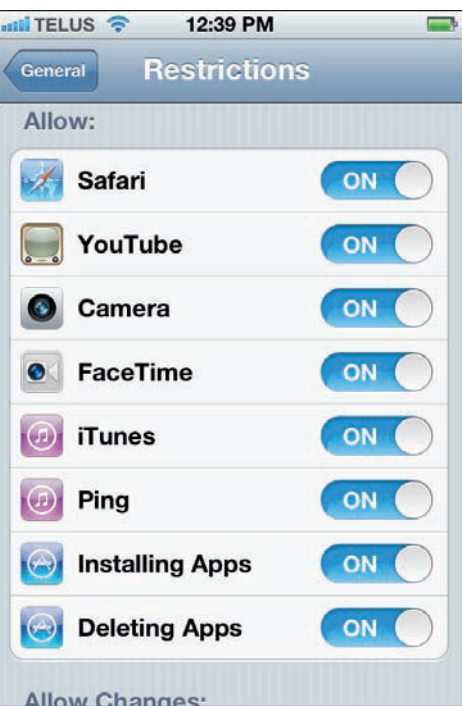

**Рис. 1.13** Используйте экран «Ограничения» (Restrictions) для конфигурации параметров родительского контроля

- **8. Нажмите «Рейтинг для» (Ratings For), а затем название страны, рейтинги которой хотите использовать.**
- **9. Для каждого из параметров управления контентом: «Музыка, Подкасты» (Music & Podcasts), «Фильмы» (Movies), «Телешоу» (TV Shows) и «Программы» (Apps) — нажмите на поле, а затем укажите наивысший рейтинг, который могут использовать ваши дети.**
- **10. Если вы не хотите, чтобы дети совершали покупки через программы, установите переключатель «Встроенные покупки» (In-App Purchases) в положение «Выкл».** Если вы предпочитаете оставить этот переключатель включенным, то нажмите «Запрос пароля» (Require Password), а затем — «Сразу» (Immediately). Это гарантирует, что вашим детям придется вводить пароль перед тем, как они захотят сделать какие-то платежи, связанные с программами. Если вы оставите настройку «Запрос пароля» (Require Password) на уровне 15 минут, это значит, что ваши дети смогут в течение 15 минут бесконтрольно осуществлять дополнительные покупки в Интернете.
- **11. В разделе Game Center используйте переключатели «Вкл/Выкл» для активации или отключения многопользовательских игр, а также возможности добавлять друзей.**
- **12. Нажмите «Основные» (General).** iPhone активирует новые настройки.

### **Как обнаружить и защитить потерянный iPhone**

Если у iPhone и есть какие-то недостатки, то они состоят в том, что слишком многое вас с ним связывает. Потеряв его, вы рискуете потерять и значительный кусок своей жизни. Кроме того, если вы не заблокировали iPhone с помощью пароля (мы уже говорили о том, как это сделать), то теперь любой может получить доступ к вашим данным.

Если вы регулярно синхронизировали iPhone с компьютером, то сможете восстановить большую часть данных, а то и все. Однако я уверен, что вы предпочтете поискать свой iPhone, так как, во-первых, это ценный гаджет, а во-вторых, вам наверняка будет неприятно, что кто-то чужой будет копаться в ваших записях и фотографиях.

Вот старый испытанный способ поискать iPhone: обойти все места, где вы были до пропажи, и прочитать все объявления на столбах: а вдруг в каком-то сообщается, что найден ваш iPhone! Но есть и новый способ — это программа под названием «Найти iPhone» (Find My iPhone). (Можно также воспользоваться аналогичной в своей учетной записи iCloud.) Эта программа использует встроенный в телефон GPS-сенсор. Вы можете также

воспользоваться этой программой для отправки сообщения на свой iPhone, его удаленной блокировки или удаленного уничтожения содержащихся на нем данных. В следующих разделах приведены необходимые инструкции.

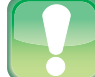

#### Внимание

Единственный недостаток программы «Найти iPhone» (Find My iPhone) состоит в том, что любой человек, нашедший аппарат, сможет легко отключить эту функцию. Для того чтобы этого не случилось, включите блокировку телефона с помощью пароля, как было описано. Если вы уже потеряли iPhone, то используйте эту же программу на другом iPhone, на iPad или на iCloud для того, чтобы заблокировать телефон удаленным образом (как это сделать, рассказывается далее).

### Активация программы поиска телефона

Программа ищет телефон по особому сигналу, который он отправляет в окружающее пространство. По умолчанию сигнал отключен, поэтому вам нужно включить его, если вы планируете когда-либо использовать эту функцию. Вот как это сделать.

- 1. Добавьте учетную запись iCloud, если вы этого еще не сделали (см. главу 12). Создавая учетную запись, не забудьте нажать ОК, когда iCloud спросит вас, можно ли ориентироваться на ваше местонахождение.
- 2. На Домашнем экране нажмите значок «Настройки» (Settings). На экране появится соответствующая программа.
- **3. Нажмите iCloud.** Появляется экран настроек iCloud.
- 4. Установите переключатель «Найти iPhone» (Find My iPhone) в положение «Вкл». iPhone запросит подтверждение для этого действия.
- 5. Нажмите «Разрешить» (Allow). iPhone активирует функцию «Найти iPhone» (Find Mv iPhone).

### Определение местонахождения iPhone на карте

При активированной программе «Найти iPhone» (Find My iPhone) вы можете использовать эту программу или iCloud, чтобы определить местонахождение телефона в любой момент времени. Вот как это сделать.

### **Обнаружение iPhone с использованием программы «Найти iPhone» (Find My iPhone)**

Для того чтобы найти потерянный iPhone на карте с помощью программы **«Найти iPhone» (Find My iPhone)**, сделайте следующее.

- **1. Запустите программу «Найти iPhone» (Find My iPhone) на любом iPhone, iPad или iPod touch, содержащем ее.** Программа предложит вам ввести ваш Apple ID.
- **2. Введите свой адрес Apple ID и пароль.** Обратите внимание, что это должен быть тот же Apple ID, который вы использовали для активации параметров **«Найти iPhone» (Find My iPhone)** на вашем iPhone.
- **3. Нажмите Go.** Программа входит на вашу учетную запись Apple.
- **4. Если вы используете«Найти iPhone» (Find My iPhone) на iPad, нажмите My Devices.**

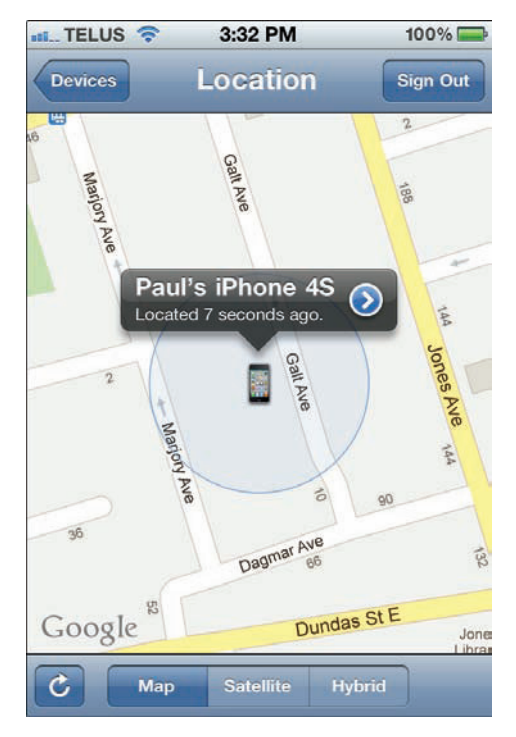

**Рис. 1.14** В списке устройств нажмите на свой iPhone, чтобы определить его местонахождение на карте

- **5. Выберите свой потерянный iPhone в списке устройств.** Программа **«Найти iPhone» (Find My iPhone)** определит местонахождение вашего iPhone на карте, как показано на рис. 1.14.
- **6. Для того чтобы понять, не изменилось ли его местонахождение, нажмите кнопку «Обновить» (Refresh Location) — круговую стрелку.** На версии программы для iPad кнопка Refresh Location находится справа от кнопки «Устройства». На устройствах iPhone и iPod touch она появится в левом нижнем углу экрана.

### **Поиск iPhone с помощью iCloud**

Для того чтобы увидеть ваш потерянный iPhone на карте с помощью iCloud, нужно сделать следующее.

- **1. Войдите в свою учетную запись iCloud.**
- **2. Нажмите значок Switch Apps (**облако**), а затем «Найти iPhone» (Find My iPhone) для загрузки программы поиска.**
- **3. Нажмите на название своего iPhone в списке My Devices («Устройства»).** iCloud определит местонахождение вашего iPhone на карте.
- **4. Для того чтобы понять, не изменилось ли местонахождение, нажмите кнопку обновления (стрелку в правом верхнем углу списка устройств).**

### **Получение электронного письма после появления iPhone в сети**

Опция **«Найти iPhone» (Find My iPhone)** полезна только тогда, когда его действительно можно найти. Вам не удастся воспользоваться ею, если iPhone выключен или не подсоединен к Интернету. Вы можете обновлять список устройств до бесконечности, и может пройти несколько часов, прежде чем ваш iPhone окажется в режиме «онлайн». Чтобы жизнь не превратилась в бесконечное ожидание, настройте программу **«Найти iPhone» (Find My iPhone)** так, чтобы она отправила электронное сообщение на вашу учетную запись iCloud, как только iPhone подключится к Интернету:

- **1. Нажмите на ваш iPhone в списке устройств.** Программа **«Найти iPhone» (Find My iPhone)** определит его местонахождение на карте.
- **2. Нажмите на голубой значок справа от названия вашего iPhone.** Программа изобразит информацию о нем.
- **3. Если программа «Найти iPhone» (Find My iPhone) не может определить местонахождение вашего iPhone, установите переключатель «Email When Found» в положение «Вкл».** Как только программа определит, что ваш телефон выключен, поставьте галочку в поле (Email me when this iPhone is found).

### **Отправка сообщения на потерянный iPhone**

Если вы предполагаете, что ваш iPhone находится у другого человека, попробуйте позвонить на свой номер. Это может оказаться напрасной тратой времени, если телефон лежит где-то в дальнем и незаметном углу либо пользователь уже вставил в него новую SIMкарту. Зато вы можете попытаться связаться с этим пользователем, отправив сообщение на свой iPhone с помощью программы **«Найти iPhone» (Find My iPhone)** или функции **«Найти iPhone» (Find My iPhone)** в программе iCloud. Вот как это работает:

- **1. Нажмите на название вашего iPhone в списке устройств.** Программа «Найти iPhone» (Find My iPhone) определит местонахождение iPhone на карте.
- **2. Нажмите на синий значок, расположенный справа от названия вашего iPhone.** Программа покажет информацию о вашем iPhone, а также кнопки для различных возможных действий.
- **3. Нажмите «Звуковой сигнал или сообщение» (Play Sound or Send Message).** Программа выдаст диалоговое окно «Сообщение» (Send Message).
- **4. Введите свое сообщение.** На рис. 1.15 показано, как это сделать.

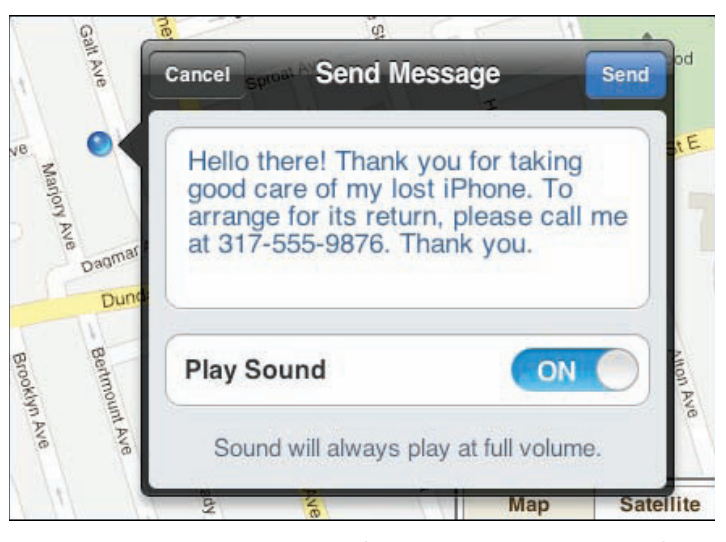

**Рис. 1.15** Вы можете отправить сообщение на свой потерянный iPhone

- **5. Если вы хотите быть уверенным в том, что нашедший телефон человек заметил ваше сообщение, оставьте переключатель «Звуковой сигнал» (Play Sound) в положении «Вкл».**
- **6. Нажмите «Отправить» (Send).** iCloud отправляет сообщение, которое появится на экране iPhone, как показано на рис. 1.16.

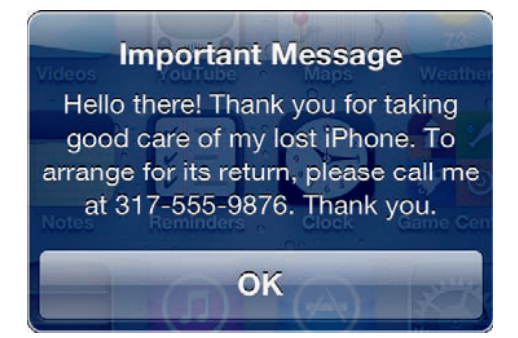

**Рис. 1.16** Так выглядит отправленное сообщение на экране iPhone

# **Удаленное блокирование данных на iPhone**

В ожидании, что нашедший отдаст вам iPhone, вы наверняка захотите закрыть ему доступ к содержимому телефона. Можно сделать удаленную блокировку следующим образом.

- **1. Выберите свой iPhone в списке устройств.** Программа **«Найти iPhone» (Find My iPhone)** определит местонахождение вашего iPhone на карте.
- **2. Нажмите синий значок, расположенный справа от названия вашего iPhone.** Программа покажет информацию о вашем iPhone, а также кнопки для различных возможных действий.
- **3. Нажмите «Блокировка» (Remote Lock).** Программа покажет экран «Блокировка» (Remote Lock), как показано на рис. 1.17.
- **4. Нажмите цифры для ввода четырехзначного пароля.** Программа попросит вас ввести пароль еще раз.
- **5. Еще раз введите четырехзначный пароль, а затем нажмите «Блокировка» (Lock).** Программа осуществит удаленную блокировку iPhone.

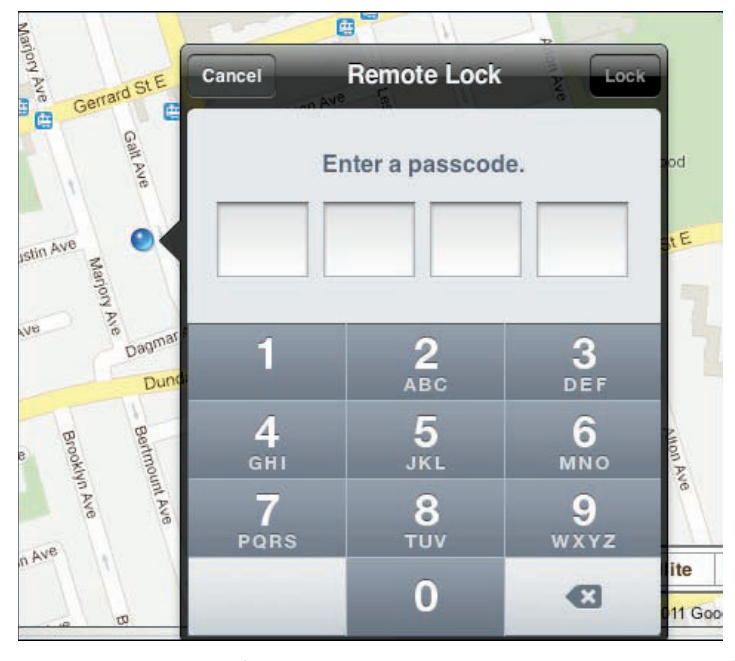

**Рис. 1.17** Для того чтобы закрыть доступ к содержимому потерянного iPhone, его можно дистанционно заблокировать с помощью пароля

### **Дистанционное удаление данных с iPhone**

Если новый пользователь не может или не хочет возвращать вам iPhone, на котором хранится конфиденциальная или интимная информация, то вы можете прибегнуть к кардинальным мерам — удалить все данные со своего iPhone с помощью программы **«Найти iPhone» (Find My iPhone)** или аналогичной функции в составе iCloud. Вот что вам нужно сделать.

- **1. Выберите свой iPhone в списке устройств.** Программа определит местонахождение iPhone на карте.
- **2. Нажмите синий значок, расположенный справа от названия вашего iPhone.** Программа изобразит информацию о вашем iPhone, а также кнопки для различных действий, которые вы можете совершить.
- **3. Нажмите «Стирание» (Remote Wipe).** Программа отобразит диалоговое окно, показанное на рис. 1.18.
- **4. Нажмите «Стереть»** (**Wipe iPhone).** Программа дистанционно удалит все данные с iPhone.

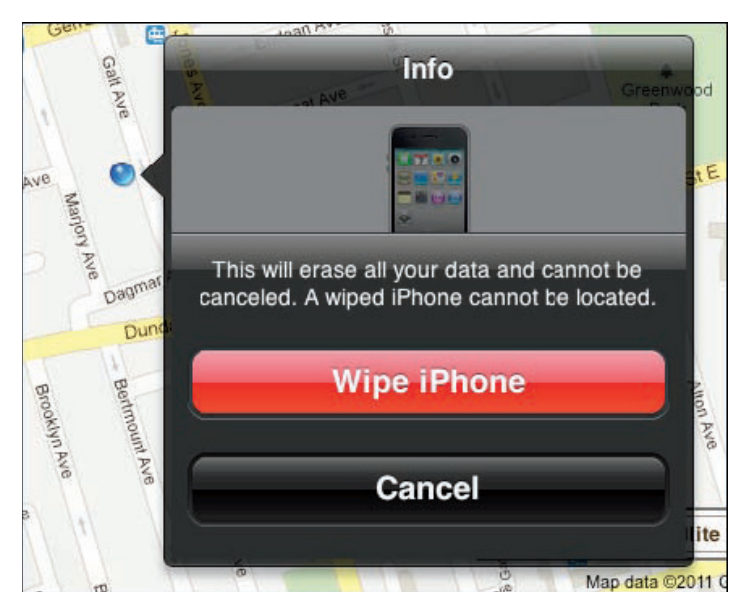

**Рис. 1.18** Если вы уверены, что не вернете свой потерянный iPhone, то можете стереть всю содержащуюся на нем информацию удаленно

# Усовершенствование iPhone с помощью программ

iPhone впечатляет сразу, как только вы впервые достаете его из коробки. Он может делать все, что вам нужно, - по крайней мере, вы именно так думаете, пока не узнаете о какойто прежде неизвестной вам функции и не удивитесь, как же вы жили без нее. Сложно представить себе, что кто-то захотел или смог бы усовершенствовать iPhone. Однако вы увидите в этом разделе, что App Store может сделать iPhone еще более удобным и производительным.

### Подключение к App Store на вашем **КОМПЬЮТЕРЕ**

Вы уже поняли, что iPhone изначально напичкан не только потрясающими технологическими решениями, но и достойной коллекцией поразительных программ, использующих его уникальные возможности. Но наверняка от вашего внимания не ускользнет, что набор программ iPhone отнюдь не является полным. А где заголовки политических и спортивных новостей? Почему нет простого способа опубликовать короткую заметку в собственном блоге или ссылку на вашу учетную запись на сайте Delicious?

К счастью, вам предоставлена возможность удовлетворить массу своих пожеланий относительно программ с помощью App Store. Программы в App Store можно изучить и купить точно таким же образом, как в iTunes Store\*, хотя множество предложений для загрузки являются бесплатными. Для этого подойдет привычная программа iTunes на Мас или Windows PC - или попробуйте подключаться к App Store напрямую с iPhone (как это сделать, я объясню далее).

Вот как можно получить доступ к App Store на вашем компьютере.

- 1. Запустите iTunes.
- 2. Нажмите iTunes Store. Появится обычный интерфейс iTunes Store.
- **3. Нажмите App Store.** Программа загрузит основную страницу App Store.
- 4. Нажмите на вкладку iPhone. iTunes загрузит версию страницы App Store для iPhone (см. рис. 1.19).

Интернет-супермаркет по распространению цифрового аудио-, видео- и игрового медиаконтента, принадлежит и поддерживается компанией Apple. Прим. ред.

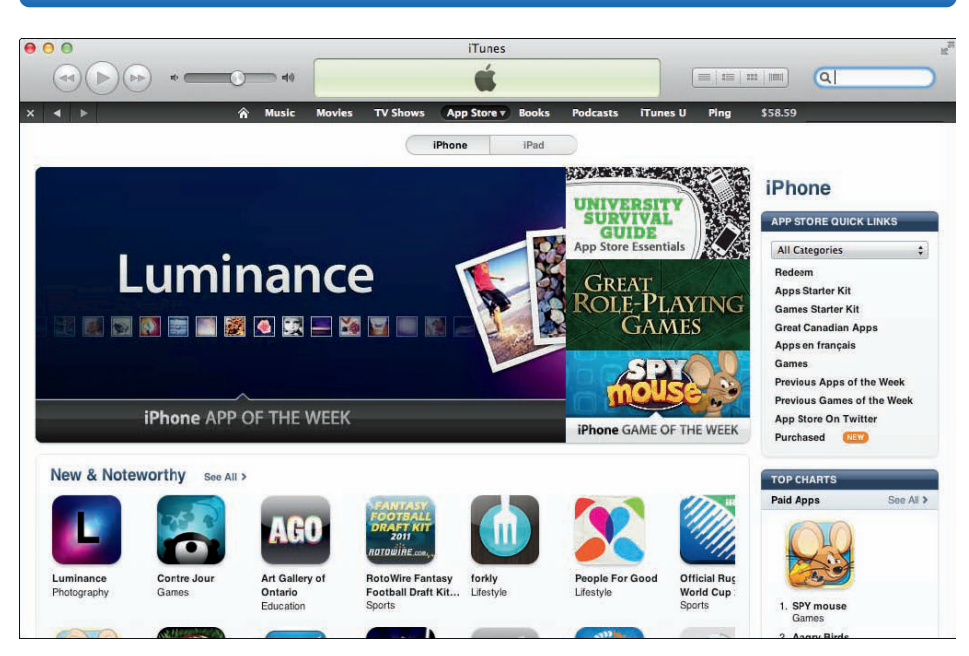

Рис. 1.19 Находясь в App Store, нажмите на вкладку iPhone, чтобы увидеть список программ, которые можно установить на ваш iPhone

Вот теперь используйте ссылки перемещения между программами или поисковую строку iTunes Store, чтобы найти что-нибудь исключительное.

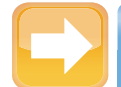

#### На заметку

Обычно с первого взгляда невозможно понять, является программа платной или бесплатной. Однако в App Store есть специальный раздел Top Charts (с правой стороны страницы), в котором содержится указание на список бесплатных программ (Free Apps). Если вам нужно что-то бесплатное, то это лучший способ начать поиск.

### Подключение к App Store с вашего iPhone

Загрузка программ с iTunes — хорошая вещь, но что делать, если компьютера под рукой нет, а вы услышали об отличной игре для iPhone или понимаете, что забыли загрузить нужную программу с помощью iTunes? Это не проблема, потому что iPhone может установить беспроводное соединение с App Store из любого места, где есть доступ к Wi-Fi или сигнал сотовой связи (в идеале - 3G для более быстрой загрузки).

Вы можете просматривать и искать программы, проверять обновления или купить любую интересующую вас программу (разумеется, если только она не поставляется бесплатно). Затем программа загружается на ваш iPhone, устанавливается на Домашнем экране — и вперед!

Для получения доступа к App Store на вашем iPhone нужно сделать следующее.

- **1. Нажмите кнопку «Домой» (Home) для возврата к Домашнему эк рану.**
- **2. Нажмите значок App Store.**

Вы видите на рис. 1.20, что App Store в вашем iPhone напоминает iTunes Store (а также программы Music и YouTube). В панели меню появляется пять кнопок: «Подборка», «Жанры», «Топ-25», «Поиск», «Обновления» (Featured, Categories, Top 25, Search, Updates). Эти кнопки используются для навигации в App Store.

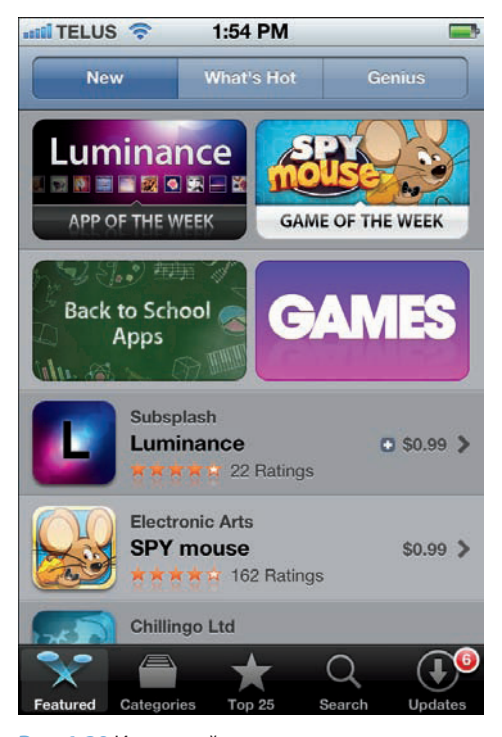

**Рис. 1.20** Используйте кнопки в панели меню App Store для поиска и управления программами для своего iPhone

Вот что может каждая из кнопок.

- **Подборка (Featured).** С помощью этой кнопки можно выбрать список видео, отобранных редакторами App Store. В списке — название каждой программы, ее значок, рейтинг в форме звезд, количество обзоров и цена. Если нажмете «Новые» (New) — увидите самые новые программы, если «Популярные» (What's Hot) — самые популярные программы. Нажав Genius (включение рекомендаций Genius Recommendations for Apps), увидите программы, сходные с теми, что используете в настоящее время.
- **Жанры (Categories).** С помощью этой кнопки вы получите список категорий для программ, таких как «Игры» (Games) и «Киоск» (Newsstand). Выберите категорию, чтобы познакомиться со списком доступных в ней программ.
- **Топ-25 (Top 25).** Нажмите эту кнопку для того, чтобы увидеть список 25 самых загружаемых программ.

- **Поиск (Search).** Нажмите эту кнопку, и появится текстовое поле поиска. Нажмите внутри поля, введите фразу для поиска, а затем нажмите кнопку «Найти» (Search). App Store покажет список программ, соответствующих заданным вами условиям поиска.
- **Обновления (Updates).** Нажмите эту кнопку для установки обновленных версий своих программ.

### **Синхронизация программ**

После того как вы загрузите одну-две программы в iTunes, нет смысла просто хранить их. Для того чтобы они заработали, нужно поместить их в iPhone. Вот как это делается.

- **1. Подсоедините iPhone к своему компьютеру.** Программа iTunes открывается и получает доступ к iPhone.
- **2. В программе iTunes выберите свой iPhone в списке устройств.**
- **3. Нажмите на вкладку «Программы»** (**Apps).**
- **4. Поставьте галочку в поле «Синхронизировать» (Sync Apps).**
- **5. В списке программ поставьте галочку около каждой программы, которую хотите синхронизировать, как показано на рис. 1.21.**

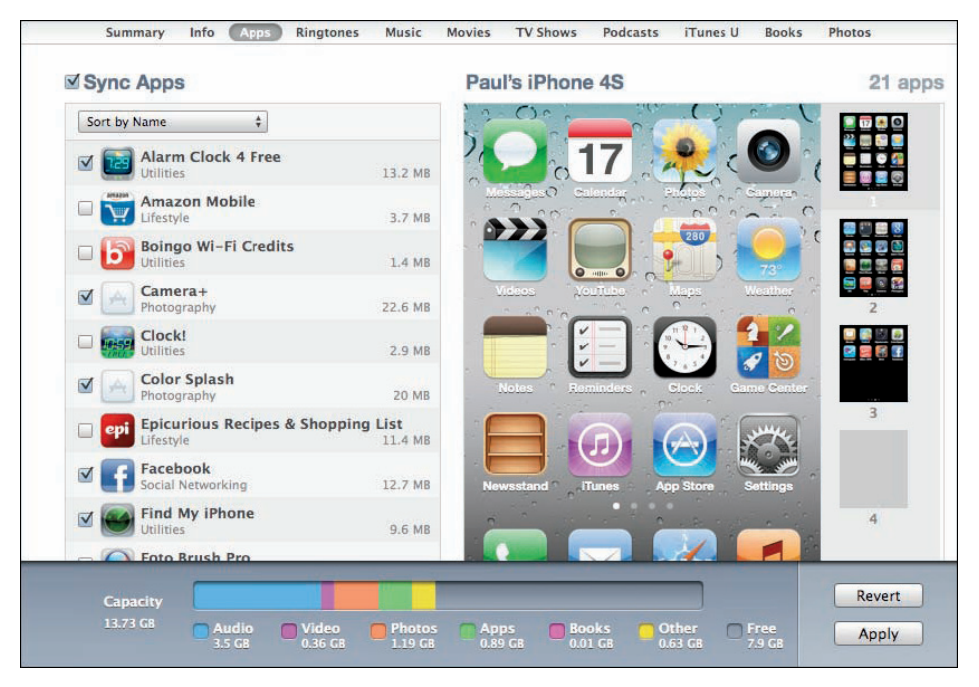

**Рис. 1.21** Вы можете синхронизировать избранные программы со своим iPhone

6. Нажмите «Применить» (Apply). iTunes синхронизирует данные с iPhone с использованием ваших новых настроек программы.

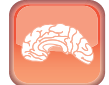

#### **Гениально**

По умолчанию любые новые программы, которые вы добавляете на свой компьютер, автоматически синхронизируются с iPhone. Если вы не хотите, чтобы новые программы синхронизировались без вашей команды, уберите галочку с пункта «Автоматически синхронизировать новые программы» (Automatically sync new apps) (на рис. 1.21 этого не видно, но это поле расположено сразу под списком программ).

### Просмотр и обновление программ

Нажав кнопку «Программы» (Apps) в медиатеке iTunes, вы увидите группу значков, обозначающих все программы, которые вы загрузили через App Store (рис. 1.22).

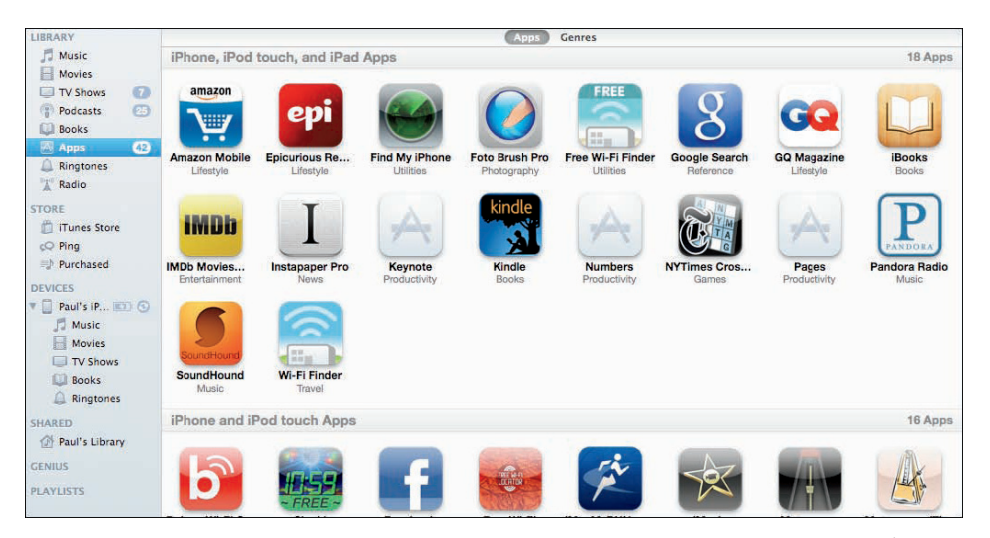

Рис. 1.22 Находясь в медиатеке iTunes, нажмите на категорию «Программы» (Apps), чтобы увидеть загруженные вами программы

Для проверки обновлений ваших программ нажмите «Доступно X обновлений» (X Updates Available), где X означает количество ожидающих вас обновлений. Каждый раз, когда разработчик выпускает новую версию программы, App Store сравнивает новую версию с имеющейся. Если на вашем телефоне установлена более старая версия, программа предложит вам обновить программу (обычно это производится бесплатно).

Выходя в App Store с iPhone, обратите внимание на кнопку «Обновления» (Updates) на панели меню. Если вы видите красную точку с белым номером внутри (см. рис. 1.20), этот номер означает, для скольких из установленных вами программ имеются обновленные версии. Есть смысл обновлять программы всякий раз, когда выходит новая версия: в ней, как правило, решаются программные проблемы, а кроме того, она часто обеспечивает еще больше функций, улучшает произ водительность или повышает степень безопасности программы.

Для установки обновления сделайте следующее.

- **1. На Домашнем экране нажмите значок App Store.** iPhone соединяется с App Store.
- **2.** Нажмите кнопку **Updates (Обновления).** Помните, что нажать на эту кнопку можно, только если вы види-

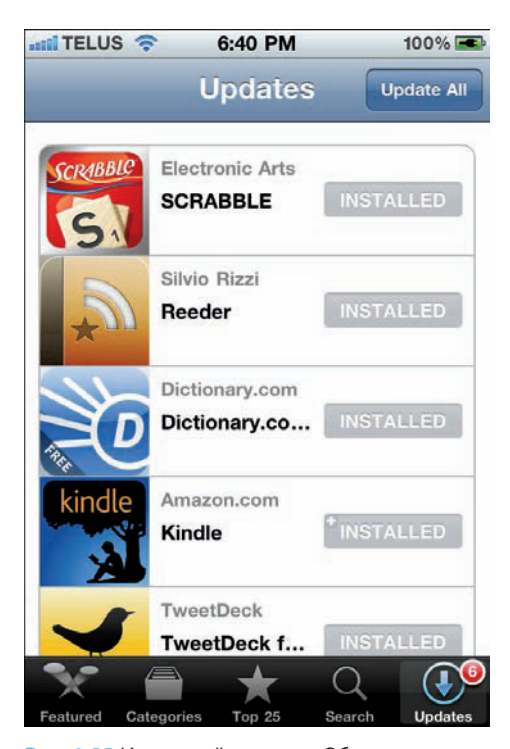

**Рис. 1.23** Используйте экран «Обновления» (Updates) для выбора программ, которые хотите обновить

те красную точку с номером, обозначающую доступные обновления. Затем появится экран Updates (Обновления), как показано на рис. 1.23.

- **3. Нажмите на обновление.** App Store отобразит описание обновления.
- **4. Нажмите Update (Обновить).** iPhone загрузит и установит обновление программы.

### **Многозадачные программы**

Многозадачность iPhone позволяет одновременно использовать несколько различных программ. Предположим, вы играете в игру, а вам приходит сообщение электронной почты. Вы можете переключиться на сообщение, прочитать его и ответить, а затем продолжить игру с того места, на котором остановились.

Многозадачность в iPhone означает, что каждый раз, когда вы запускаете одну программу, а затем переключаетесь на другую, первая программа продолжает работу в фоновом

режиме. Как правило, в этом случае она не забирает мощность процессора у текущей программы и не использует батарею. Это означает, что вы можете открывать столько программ, сколько захотите. Однако если первая программа выполняет какую-то работу, а вы переключаетесь на другую программу, то первая продолжит исполнять задачу в фоновом режиме.

Для того чтобы понять, каким образом работает многозадачность в iPhone, нужно познакомиться с тремя типами состояний, возможных у программ iPhone.

- **Closed State («Закрытое состояние»).** Это состояние означает, что программа полностью выключена и закрыта. Если вы перезагружаете свой iPhone (то есть выключаете, а затем вновь включаете его), все ваши программы находятся в закрытом состоянии.
- **Suspended State («Подвешенное состояние»).** Если вы запускаете программу, а затем нажимаете кнопку «Домой» (Home), чтобы вернуться к Домашнему экрану, то обычно iPhone помещает работающую программу в подвешенное состояние. Это означает, что программа остается загруженной в память, но не работает, не загружает процессор и не опустошает батарею. При этом программа сохраняет свое текущее состояние, поэтому, когда вы вернетесь к ней, работа продолжится с того места, на котором вы вышли.
- **Background State («Фоновое состояние»).** Если вы запускаете программу, начинаете какой-то процесс, а затем нажимаете «Домой» (Home) для возврата к Домашнему экрану, то iPhone помещает программу в фоновое состояние. Это значит, что программа продолжает работать в фоновом режиме. Когда вы возвращаетесь к программе, то видите, что процесс либо продолжается, либо уже завершился.

Стоит отметить, что подавляющее большинство программ переходят в подвешенное состояние, когда вы переключаетесь на другую программу. Однако если вы запускаете программу, а у iPhone не хватает свободной памяти, то iPhone начинает закрывать ранее подвешенные программы для высвобождения памяти.

Так как же переключиться с одной программы на другую? Дважды нажмите кнопку «Домой» (Home) **—** откроется панель задач, на которой показаны все запущенные программы (рис. 1.24). Листайте панель вправо или влево, пока не появится значок программы, а затем нажмите на него, чтобы переключиться на эту программу.

В качестве бонуса панель задач включает в себя несколько полезных инструментов iPhone. Листайте панель задач вправо до тех пор, пока не увидите настройки, изображенные на рис. 1.25. Нажмите на значок блокировки ротации, не позволяющий iPhone переключаться между вертикальным и горизонтальным положением, и используйте значки

аудио для контроля воспроизведения музыки в последней использовавшейся вами аудиопрограмме (на рис. 1.25 изображены кнопки программы «Музыка» (Music).

#### **Гениально**

Для того чтобы разобраться в списке работающих программ, выключите все программы, которыми пока не планируете пользоваться. Дважды нажмите кнопку «Домой» (Home) для отображения панели задач, а затем нажмите и удерживайте значок любой программы, чтобы перевести значки в режим редактирования. После этого нажмите на красный значок Delete в левом верхнем углу любой программы, которую хотите закрыть. По окончании нажмите кнопку «Домой» (Home) для выхода из режима редактирования.

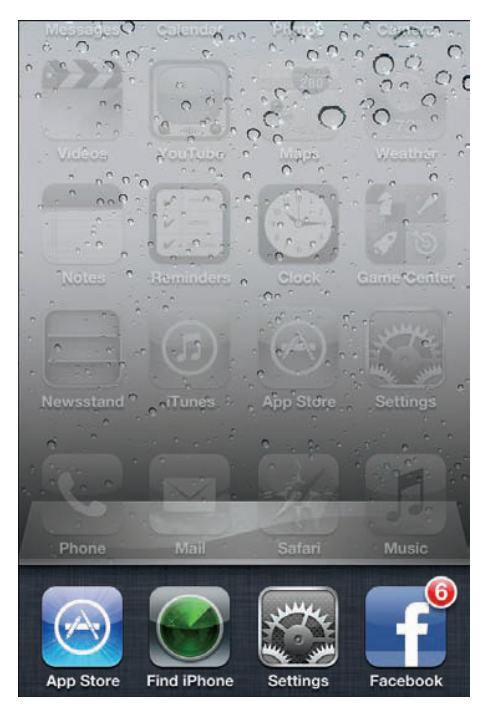

**Рис. 1.24** Дважды нажмите кнопку «Домой» (Home), для того чтобы увидеть список работающих программ

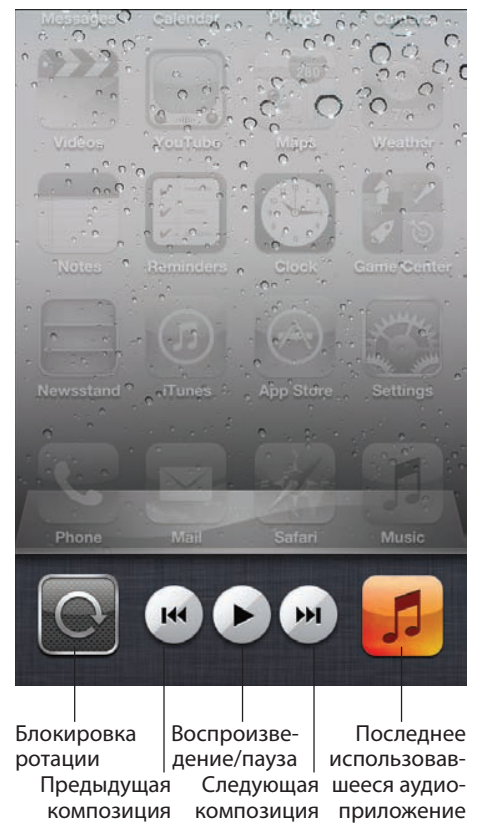

**Рис. 1.25** Дважды нажмите кнопку «Домой» (Home), а затем пролистайте страницу вправо, чтобы увидеть кнопку управления аудио

Еще раз пролистайте страницу вправо, чтобы увидеть параметры звука, а также значок программы Output, которая используется для отправки исходящего аудиосигнала на другое устройство, такое как гарнитура Bluetooth или Apple TV.

# Подключение iPhone **к Bluetooth-устройствам**

iPhone поддерживает беспроводную технологию Bluetooth, которая позволяет устанавливать беспроводное соединение с другими Bluetooth-устройствами. Большинство компьютеров Мас поставляются со встроенным модулем Bluetooth, и они подключаются к разнообразным устройствам, включая мыши, клавиатуры, мобильные телефоны, принтеры, цифровые камеры и даже другие компьютеры Mac. iPhone можно как минимум подключать к Bluetooth-гарнитуре, благодаря чему вы будете слушать телефонные разговоры, музыку и звуковую дорожку фильмов, не путаясь в проводах и не мешая своим соседям.

Теоретически подключение Bluetooth предельно просто: вы включаете устройство Bluetooth (или, как говорят, делаете его обнаруживаемым), располагаете в радиусе 10 метров от любого другого устройства, и они беспрепятственно соединяются. Однако на практике обычно возникают проблемы (и иногда их бывает многовато).

Обычно подключение осуществляется одним из следующих способов.

- Сделать устройства обнаруживаемыми. В отличие от Wi-Fi-устройств, передающих свой сигнал постоянно, большинство Bluetooth-устройств сообщают о своей доступности (иными словами, позволяют себя обнаруживать) только тогда, когда вы сообщаете им об этом. Это разумно, так как вы зачастую хотите соединить устройство c Bluetooth, например наушники, только с одним другим устройством. Контролируя параметры обнаруживаемости устройства, вы делаете все необходимое для того, чтобы оно работало только с определенными, нужными вам другими устройствами.
- Создать авторизированное соединение между iPhone и другим устройством. В качестве меры безопасности многие устройства Bluetooth должны пройти авторизацию на другом устройстве перед созданием соединения. Обычно авторизация производится путем ввода пароля из нескольких цифр — iPhone называет такой пароль PIN — на Bluetooth-устройстве (разумеется, если у него есть клавиатура). Гарнитуры поставляются с паролем по умолчанию, который вы должны ввести в iPhone для установления соединения.

### **Как сделать ваш iPhone обнаруживаемым**

Прежде всего убедитесь в том, что ваш iPhone обнаруживается другими устройствами. Для этого нужно включить на нем Bluetooth, сделав следующее.

- **1. На Домашнем экране нажмите значок «Настройки» (Settings).** На экране появится программа «Настройки» (Settings).
- **2. Нажмите «Основные» (General).** Появляется экран «Основные» (General).
- **3. Нажмите Bluetooth.** Появляется экран Bluetooth.
- **4. Нажмите на переключатель Bluetooth, чтобы перевести его в положение «Вкл» (ON), как показано на рис. 1.26.**

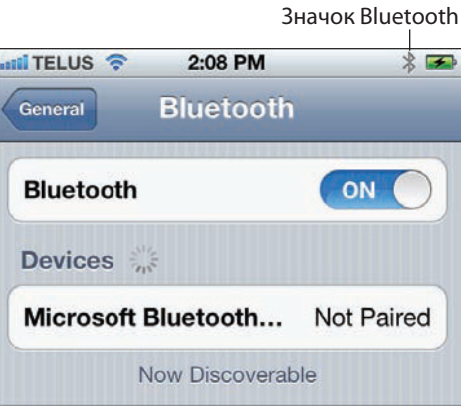

**Рис. 1.26** Используйте экран Bluetooth, для того чтобы сделать ваш iPhone обнаруживаемым

Обратите внимание: строка статуса на рис. 1.26 теперь показывает логотип Bluetooth слева от значка состояния батареи. Это означает, что Bluetooth включен и работает на вашем телефоне.

### **Установка авторизованного соединения iPhone с Bluetooth-клавиатурой**

Виртуальная клавиатура iPhone — прекрасное изобретение, но она не всегда удобна, в частности, когда вам нужно быстро или часто печатать. К счастью, iOS позволяет установить связь с Bluetooth-клавиатурой, которая после авторизованного соединения отключит экранную клавиатуру. Проделайте следующие шаги для создания авторизованного соединения вашего iPhone с Bluetooth-клавиатурой:

- **1. На Домашнем экране нажмите значок «Настройки» (Settings).** На экране появится программа «Настройки» (Settings).
- **2. Нажмите «Основные» (General).** Появляется экран «Основные» (General).
- **3. Нажмите Bluetooth для появления окна Bluetooth.**

### 4. Если у клавиатуры есть отдельный переключатель или кнопка, которые делают ее обнаруживаемой, включите переключатель или нажмите кнопку. Подождите, пока не увидите устройства, возникающие на экране Bluetooth (см. рис. 1.26).

- 5. Нажмите название Bluetooth-клавиатуры. iPhone отобразит пароль (см. рис. 1.27).
- 6. На Bluetooth-клавиатуре введите пароль и нажмите клавиши Return или Enter. iPhone создает авторизо-

### Глава 1. Как конфигурировать iPhone?

### "Microsoft Bluetooth Mobile Keyboard 6000" would like to pair with your iPhone.

Enter the PIN code "8164" on "Microsoft Bluetooth Mobile Keyboard 6000", followed by the return or enter key.

Cancel

Рис. 1.27 iPhone отобразит пароль, который необходимо ввести на Bluetooth-клавиатуре

ванное соединение с клавиатурой и возвращает вас к экрану Bluetooth, где под описанием клавиатуры появляется надпись о создании соединения.

### Установка авторизованного соединения iPhone с Bluetooth-гарнитурой

Гарнитура (комбинация наушников и микрофона) — хорошее решение для того, чтобы послушать музыку: звук в ней гораздо качественнее, чем из встроенных динамиков iPhone, и к тому же вы никому не помешаете. Гарнитура также даст вам возможность, разговаривая по телефону, жестикулировать (конечно, если в это время вы не за рулем). Добавьте сюда Bluetooth — и у вас появляется простое беспроводное решение для вашеro iPhone.

Вот как можно создать авторизованное соединение iPhone с Bluetooth-гарнитурой.

- 1. На Домашнем экране нажмите значок «Настройки» (Settings). На экране появится программа «Настройки» (Settings).
- 2. Нажмите «Основные» (General). Появляется экран «Основные» (General).
- 3. Нажмите Bluetooth для появления соответствующего экрана.
- 4. Если у гарнитуры имеются отдельный переключатель или кнопка, делающая устройство обнаруживаемым, включите переключатель или нажмите кнопку. Подождите, пока не увидите на экране Bluetooth название своей гарнитуры.

- **5. Нажмите на название Bluetooth-гарнитуры.** iPhone должен автоматически установить соединение с гарнитурой, после чего вы увидите экран с сообщением об установленном соединении. В этом случае можете пропустить все последующие шаги; в противном случае вы увидите экран с просьбой о вводе PIN.
- **6. Введите пароль гарнитуры в поле PIN.** Для получения пароля обратитесь к документации своей гарнитуры (часто это код 0000).
- **7. Нажмите «Готово» (Done).** iPhone устанавливает авторизованное соединение с гарнитурой и возвращает вас к экрану Bluetooth, где под названием гарнитуры появляется надпись о создании соединения.

### **Выбор авторизованной гарнитуры для вывода аудио**

После подключения Bluetooth-гарнитуры вам, скорее всего, понадобится сконфигурировать iPhone так, чтобы использовать гарнитуру для вывода всех звуков через нее, а не через встроенные динамики телефона. Вот что нужно сделать для этого.

- **1. На Домашнем экране нажмите значок «Музыка» (Music), после чего загрузится программа.**
- **2. Нажмите на песню для начала воспроизведения.**
- **3. Нажмите значок Output, который появляется справа от кнопок управления.** Появится диалоговое окно (рис. 1.28). Вы можете также отобразить это диалоговое окно, дважды нажав кнопку «Домой» (Home) для просмотра панели задач, затем дважды пролистав ее вправо, а затем нажав на значок Output.

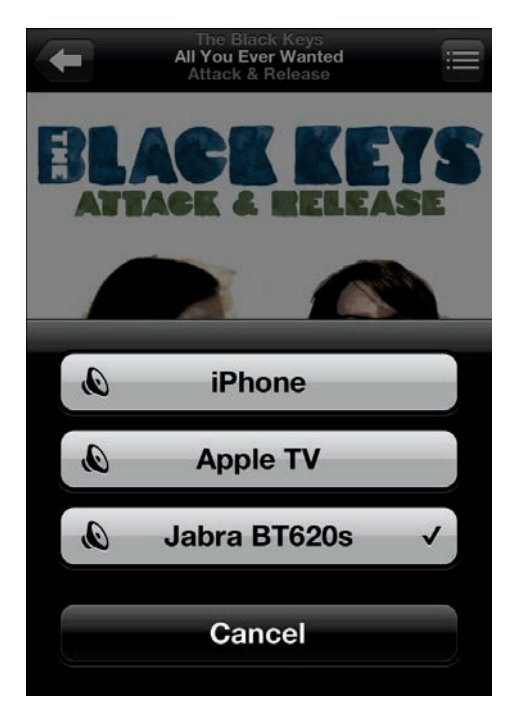

**Рис. 1.28** Используйте диалоговое окно Output для выбора Bluetooth-гарнитуры

**4. Нажмите на название подключенной Bluetooth-гарнитуры.** iPhone начинает проигрывать песню через нее.

### **Отключение авторизованного соединения iPhone от Bluetooth-устройства**

Если вы не планируете использовать Bluetooth-устройство в ближайшее время, следует отключить его от iPhone. Сделайте следующее.

- **1. На Домашнем экране нажмите значок «Настройки» (Settings).** На экране появится программа «Настройки» (Settings).
- **2. Нажмите «Основные» (General).** Появляется экран «Основные» (General).
- **3. Нажмите Bluetooth для появления нужного экрана.**
- **4. Нажмите на название Bluetooth-устройства.**
- **5. Нажмите «Забыть это устройство» (Forget this Device).** iPhone разрывает связь с устройством.